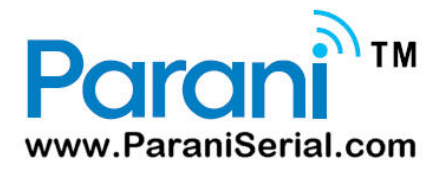

# **Parani-ESD100/110**

# **User Guide**

**Version 2.0.6.2**

**2017-01-26**

#### **User Guide for the Parani-ESD100/110**

Version 2.0.6.2 Firmware version 2.0.X Printed in Korea

#### **Copyright**

Copyright 2008~2017, Sena Technologies, Inc. All rights reserved. Sena Technologies reserves the right to make changes and improvements to its product without providing notice.

#### **Trademark**

Parani™ is a trademark of Sena Technologies, Inc. Windows® is a registered trademark of Microsoft Corporation. Ethernet® is a registered trademark of XEROX Corporation.

#### **Notice to Users**

When a system failure may cause serious consequences, protecting life and property against such consequences with a backup system or safety device is essential. The user agrees that protection against consequences resulting from system failure is the user's responsibility.

This device is not approved for life-support or medical systems.

Changes or modifications to this device not explicitly approved by Sena Technologies will void the user's authority to operate this device.

#### **Precautions and Safety**

#### **Electricity**

Use only the supplied AC adapter. Use of unauthorized power adapter is not recommended. Electrical shock may result.

Do not kink or crease the power cable or place heavy objects on the power cable. Fire can result from damaged power cables.

Do not handle power plug and adapter with wet hands. Electrical shock may result.

Immediately power off the product and unplug the AC adapter if smoke or odors emit from the product and adapter. Fire can result from improper use.

Immediately power off the product and unplug the AC adapter if water or other liquids are present. Fire can result from improper use.

#### **Product**

Parani-ESD100/110 meets the RS-232 standards. Do not wire with non-standard products. Damage to your products may result from improper use.

Do not drop or subject the device to impact. Damage to your products may result from improper use. Keep away from harsh environments including humid, dusty, and smoky areas. Damage to your

products may result from improper use. Do not use excessive force on the buttons or attempt to disassemble the device. Damage to your products may result from improper use.

Do not place heavy objects on the product. Damage to your products may result from improper use.

#### **Technical Support**

Sena Distribution Tel: (+49) 761-592100 Fax: (+49) 761-59210-39 E-Mail: support@ParaniSerial.com Website: http://www.ParaniSerial.com

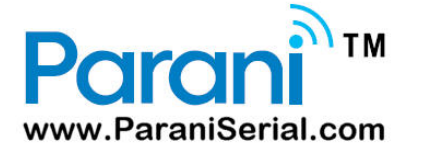

# **Revision History**

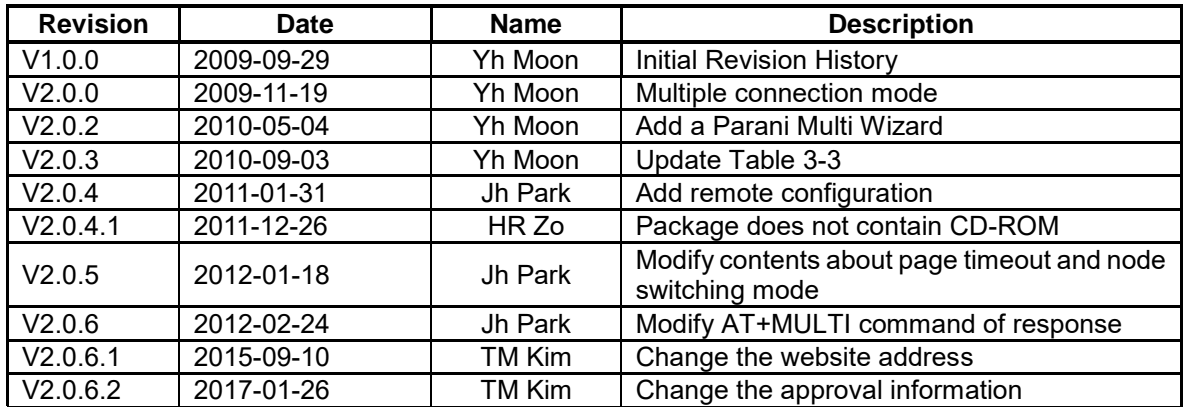

# **Contents**

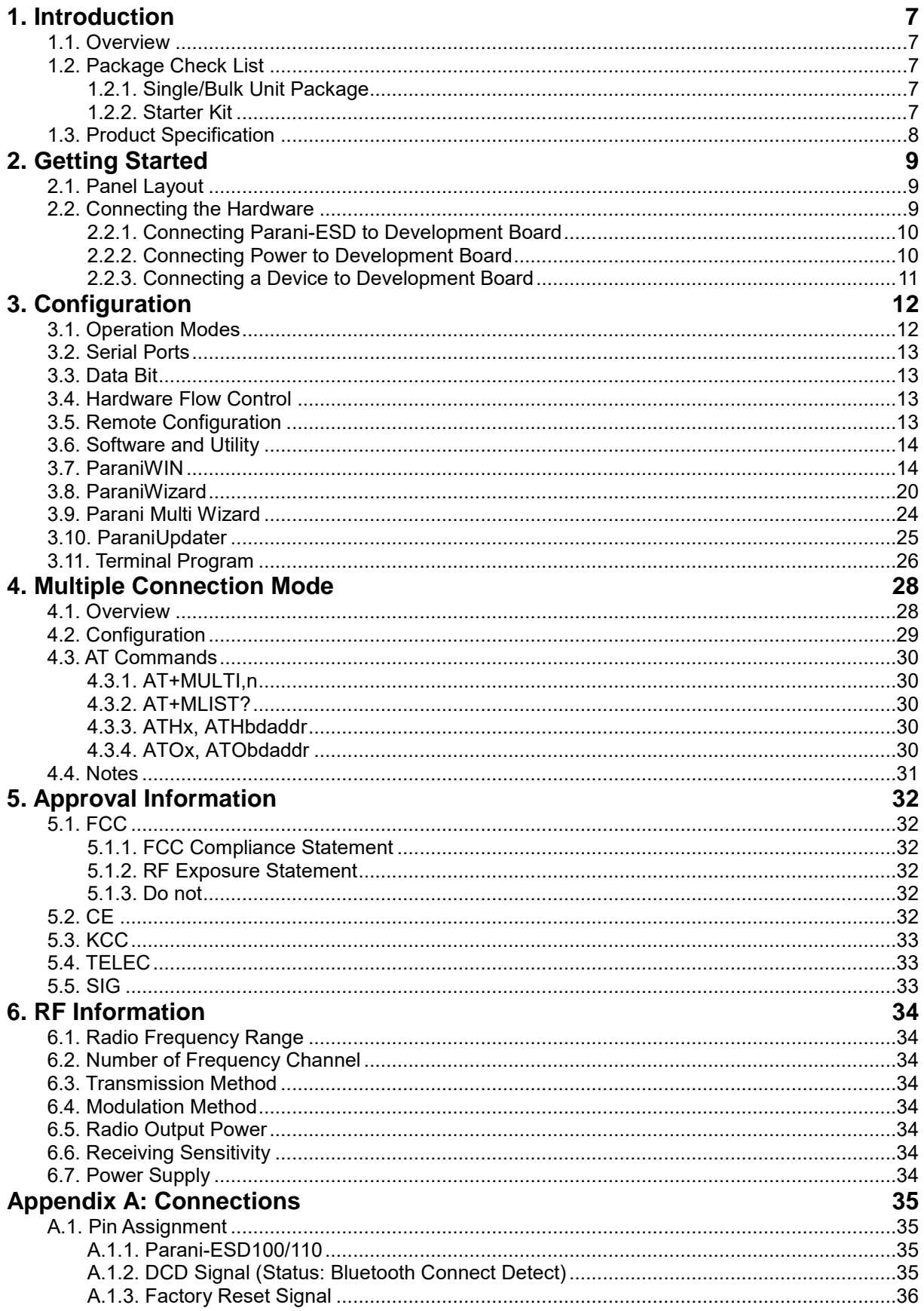

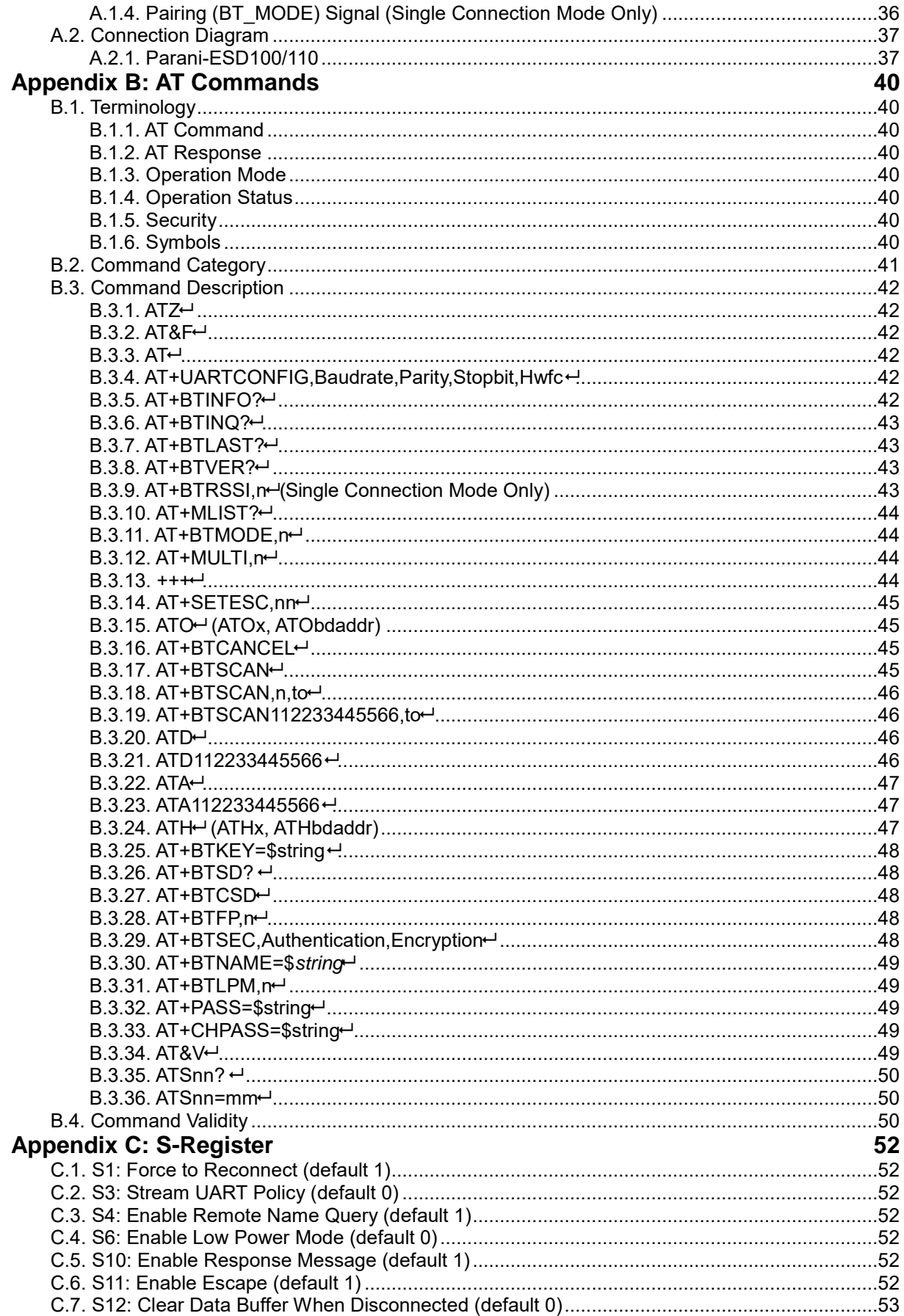

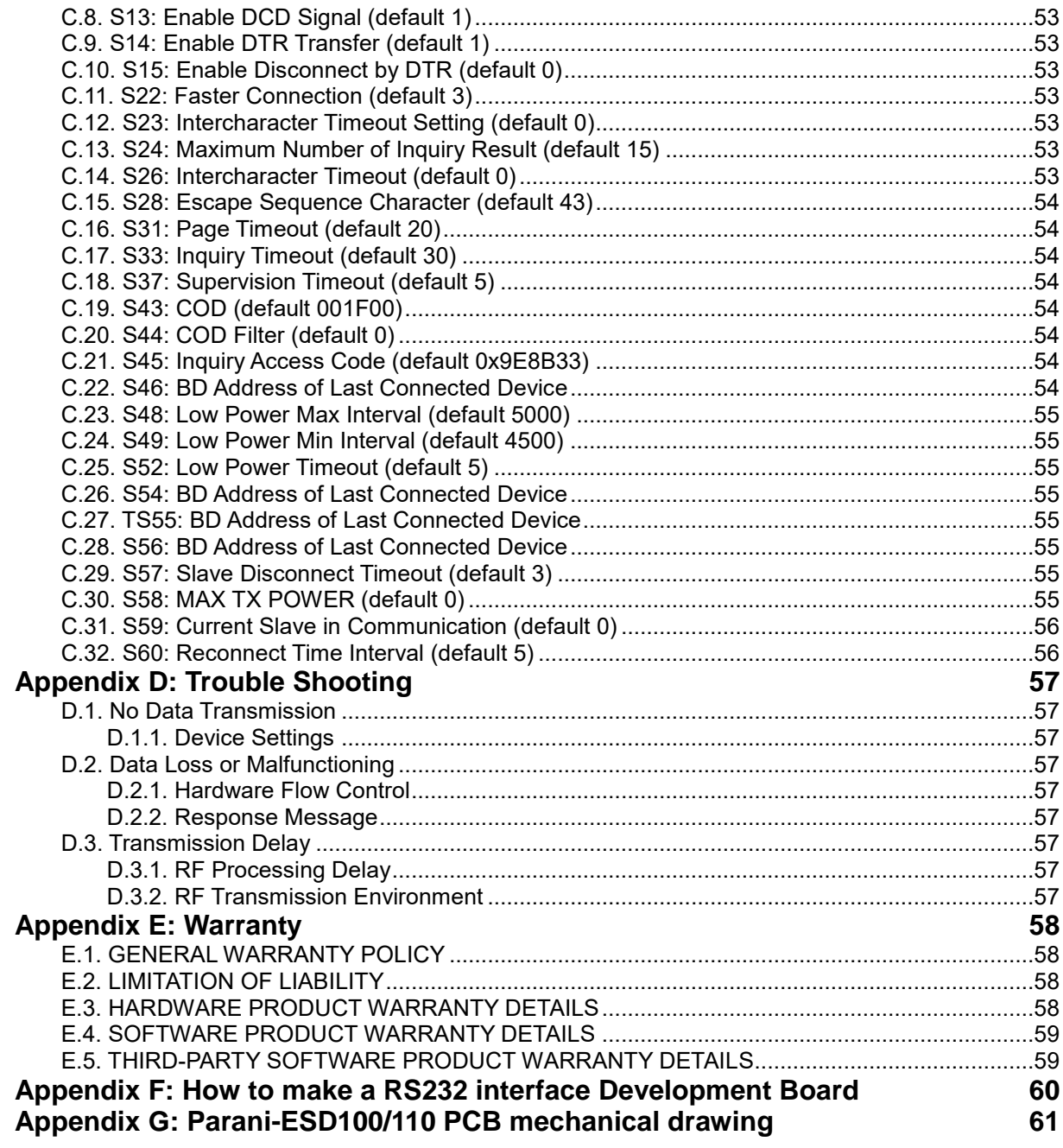

# **1. Introduction**

#### **1.1. Overview**

Parani-ESD is a module device for wireless serial communication using Bluetooth technology that is international a standard for short range wireless communications. Parani-ESD can communicate with other Bluetooth devices that support the Serial Port Profile.

The working distance of Parani-ESD with default antenna is 100m. The Parani-ESD delivers better quality of communication than a standard RS232 cables.

Parani-ESD has a compact design and can be placed conveniently into devices or equipment. Its detachable antenna optimizes the quality and distance for wireless communications.

Parani-ESD supports FHSS (Frequency Hopping Spread Spectrum), which is a technique, native to Bluetooth that allows the Parani-ESD minimize radio interference while decreasing the likelihood of overair hijacking. Parani-ESD also supports authentication and Bluetooth data encryption.

Parani-ESD can be configured and controlled by typical AT commands. Users can easily configure Parani-ESD by using a terminal program such as HyperTerminal and can use Bluetooth wireless communication without modifying user's existing serial communication program. In addition to the basic AT commands, Parani-ESD provides some expanded AT commands for various functions. User friendly ParaniWizard and ParaniWIN are also provided for easy setup on Microsoft Windows.

# **1.2. Package Check List**

#### **1.2.1. Single/Bulk Unit Package**

- Parani-ESD100B - Parani-ESD100B Module (on-board chip antenna)
- Parani-ESD110B
	- Parani-ESD110B Module
	- Stub Antenna
	- Antenna extension cable

#### **1.2.2. Starter Kit**

- Development board
- Serial data cable
- DC Power Adapter
- A hardcopy of Quick Start Guide

### **1.3. Product Specification**

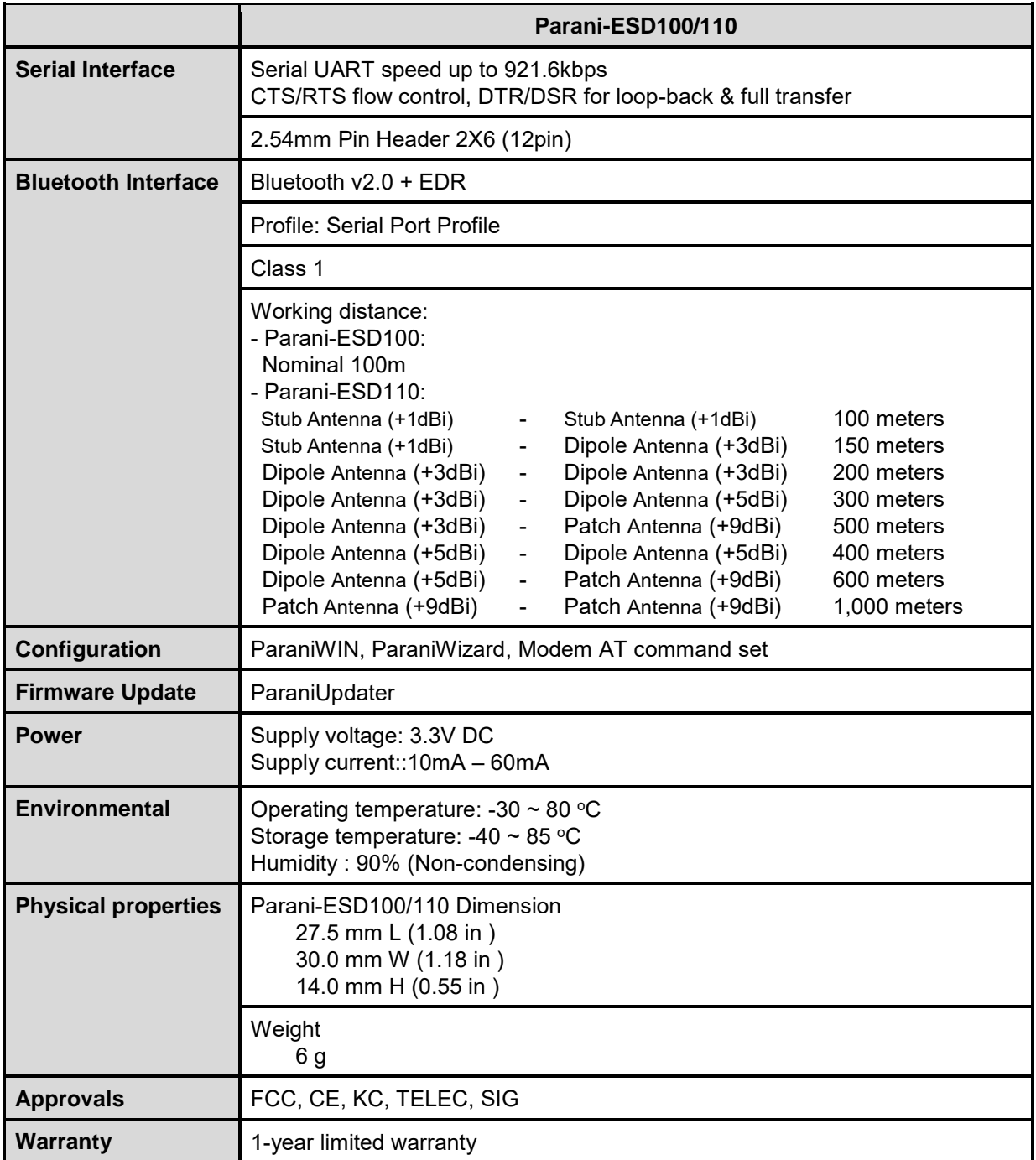

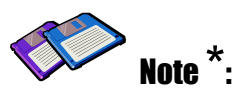

**Bluetooth v2.0 supports improved AFH function. AFH function is to mitigate the interference between WiFi and Bluetooth radios by automatically avoiding the active WiFi channel from Bluetooth link. However, AFH does not provide a complete solution making WiFi and Bluetooth work together in harmony. It is highly recommended for users to test their wireless system enough before deployment since the overall system performance is affected by various environmental factors such as distance between them.**

# **2. Getting Started**

This chapter describes how to set up the Parani-ESD for the first time.

- *2.1 Panel Layout* explains the panel layout.
- *2.2 Connecting the Hardware* describes how to connect the Parani-ESD, the power, and the serial device to the Jig Board.

Following items are pre-required to get started.

- One Jig Board (included in the Starter Kit package).
- One DC power adapter or one USB power cable (included in the Starter Kit package).
- One serial console cable for configuration (included in the Starter Kit package).
- One PC with RS232 serial port.
- Terminal emulation program running on the PC

#### **2.1. Panel Layout**

This section describes the panel layout of the Development Board.

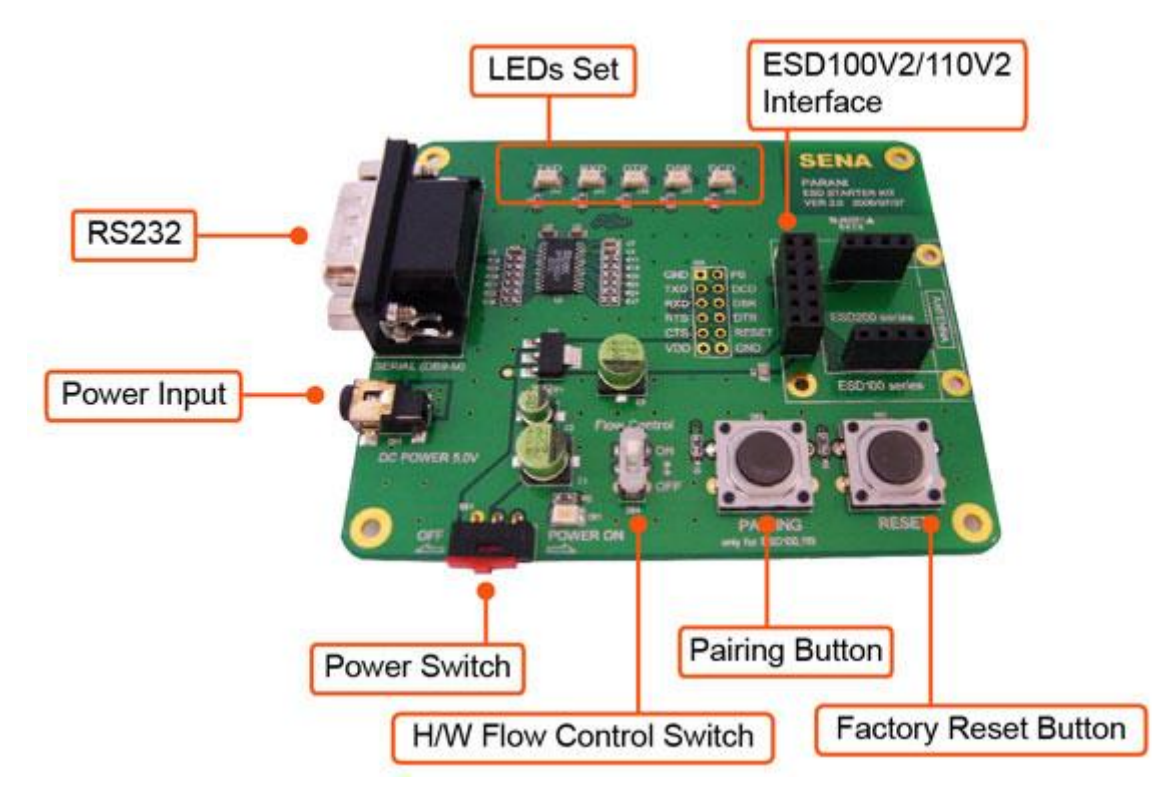

*Figure 2-1 The Panel Layout of Development Board* 

# **2.2. Connecting the Hardware**

This section describes how to connect the Parani-ESD to the Development Board and the Development Board to the serial device for initial testing.

- Connect the Parani-ESD to the Development Board.
- Connect a power source to the Development Board for the Parani-ESD.
- Connect the Development Board for the Parani-ESD to a serial device.

#### **2.2.1. Connecting Parani-ESD to Development Board**

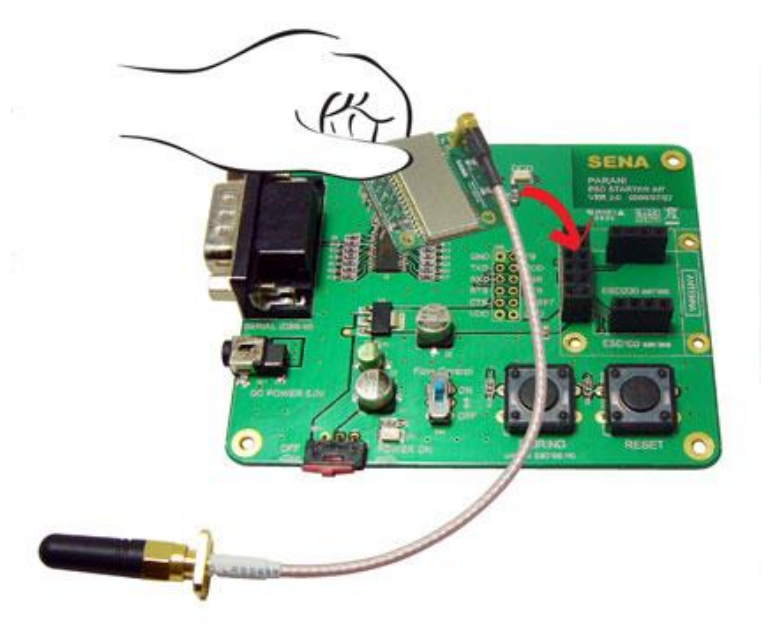

Connect the Parani-ESD to the Development Board as shown below.

*Figure 2-2 Connecting Parani-ESD to Development Board* 

#### **2.2.2. Connecting Power to Development Board**

Connect the power plug to the power connector of the Development Board for the Parani-ESD using the DC power adapter or USB power cable that is included in the package.

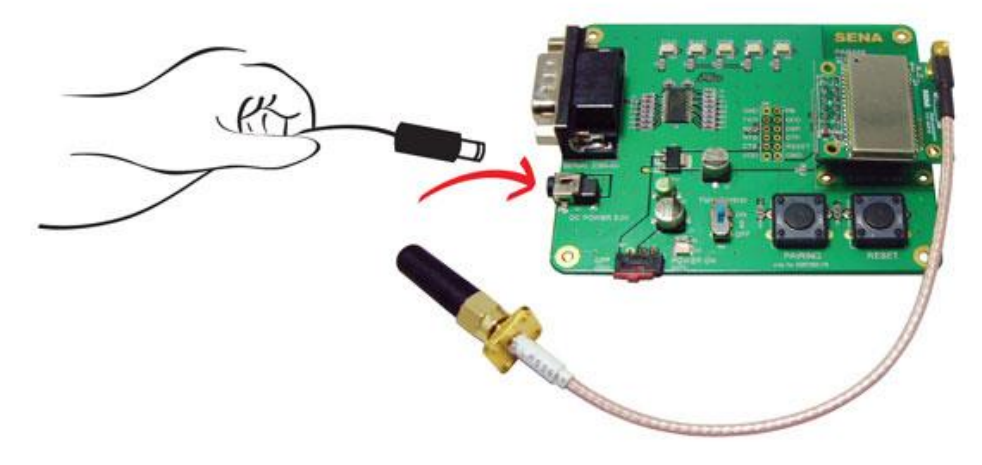

*Figure 2-3 Connecting Power to Development Board*

#### **2.2.3. Connecting a Device to Development Board**

Connect the serial data cable between the Development Board and the serial device. If necessary, supply power to the serial device attached to the Development Board.

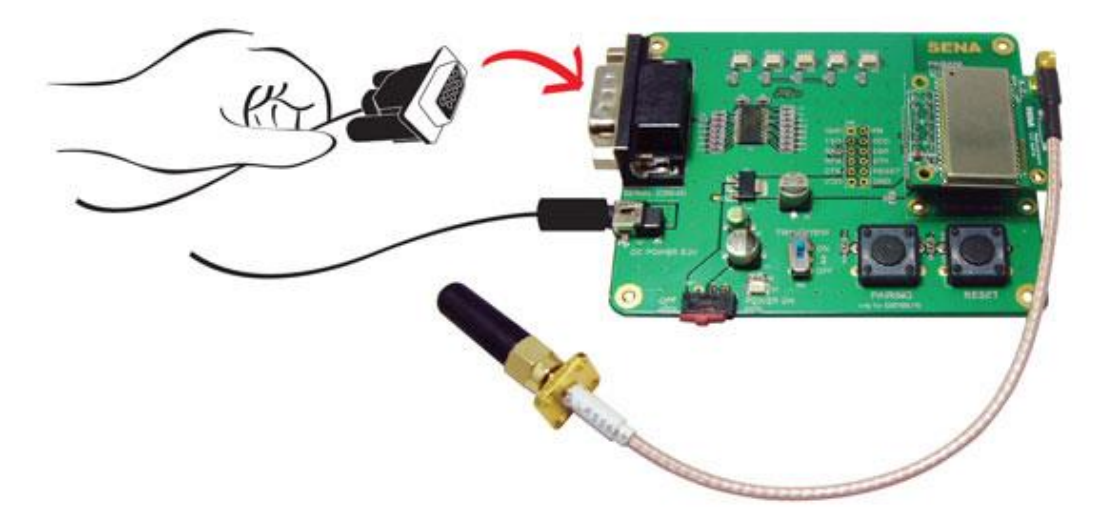

*Figure 2-4 Connecting a Device to Development Board*

# **3. Configuration**

#### **3.1. Operation Modes**

In addition to the serial port configurations, the Parani-ESD requires also includes some settings for Bluetooth. For getting the most out of Parani-ESD, user should understand the following Bluetooth connection schemes.

A Bluetooth device can play a role as a master or slave. Master tries to connect itself to other Bluetooth devices, and slave is waiting to be connected from other Bluetooth devices. A Bluetooth connection is always made by a pair of master and slave devices. A slave can be in two modes, Inquiry Scan or Page Scan mode. Inquiry Scan mode is waiting for a packet of inquiry from other Bluetooth device and Page Scan mode is waiting for a packet of connection from other Bluetooth device. Every Bluetooth device has its unique address, called BD (Bluetooth Device) address, which is composed of 12 hexa-decimal numbers.

Parani-ESD has 4 operation modes as follows:

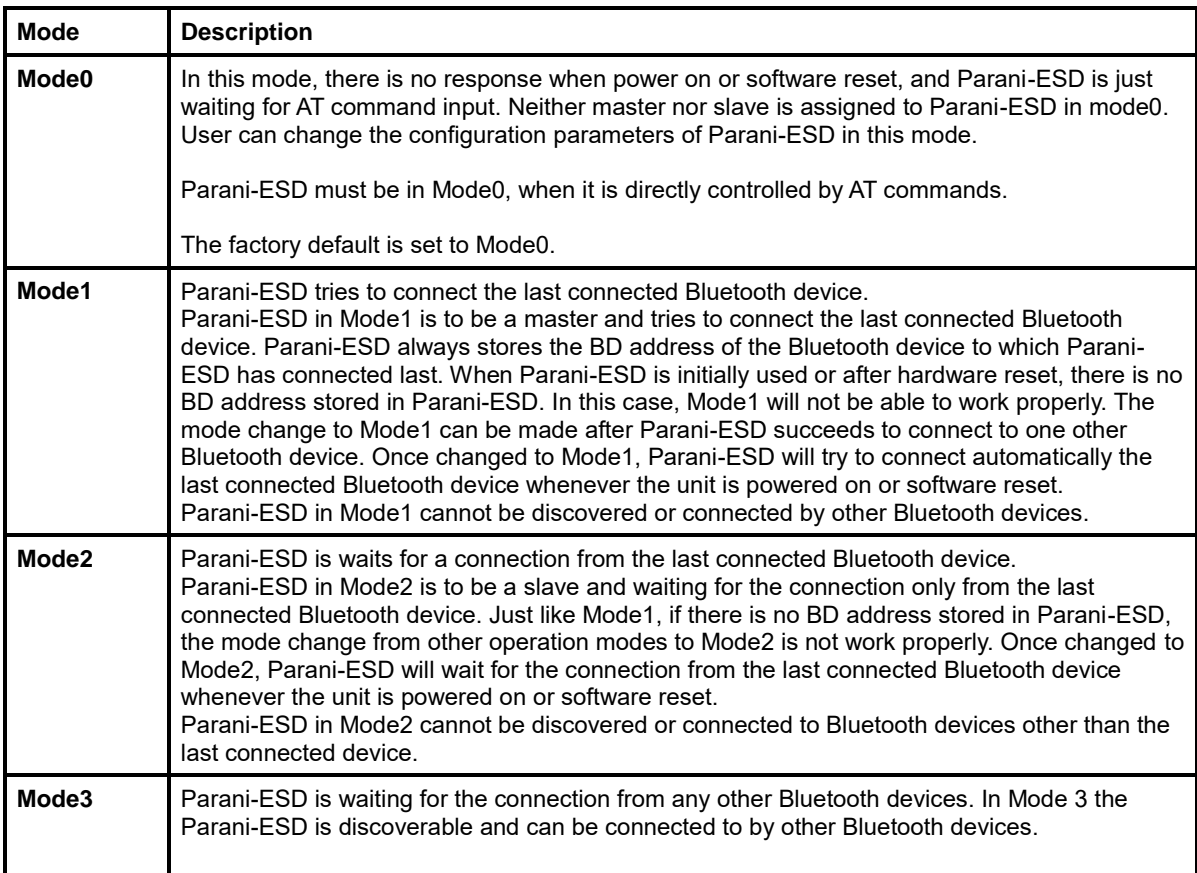

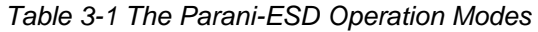

# **3.2. Serial Ports**

The applicable settings for serial ports are as follows.

| <b>Serial Port Settings</b>  | <b>Values</b>                                                                         |
|------------------------------|---------------------------------------------------------------------------------------|
| <b>Baud rate</b>             | 1200, 2400, 4800, 9600, 14400, 19200, 38400, 57600, 115200, 230400, 460800,<br>921600 |
| Data bite                    | $\overline{8}$                                                                        |
| <b>Parity</b>                | No parity, Even parity, Odd parity                                                    |
| <b>Stop bit</b>              | $\overline{1}$ , 2                                                                    |
| <b>Hardware Flow Control</b> | Use, No Use                                                                           |

*Table 3-2 The Parani-ESD Serial Port Settings*

The values in box are the factory default settings.

### **3.3. Data Bit**

Parani-ESD supports only 8 data bit. In the case of 7 data bit and even/odd parity, use Parani-ESD 8 data bit and none parity. At this time, master and slave are Parani-SD, Parani-ESD or Parani-MSP1000 series. But 7 data bit and none parity is not support.

### **3.4. Hardware Flow Control**

Parani-ESD plugged into its host system transmits data from host to the other side Bluetooth device. This data is saved temporarily in the internal buffer of Parani-ESD and sent repeatedly until the transmission is completed packet by packet. When the radio transmission condition is not good enough to send data promptly, it can cause a transmission delay. If the host sends more data when the buffer is full, buffer overflow will make Parani-ESD malfunction consequently. In order to prevent this buffer overflow, Parani-ESD works as follows.

When using hardware flow control, Parani-ESD disables RTS so that it stops receiving any further data from the host when the buffer becomes full. RTS will be re-enabled again to begin receiving data from the host when the buffer has created more room for more data.

When hardware flow control is not being used, the Parani-ESD clears the buffer to secure room for the next data when the buffer becomes full. This can mean a loss of data may occur. As the transmission data becomes large, the possibility of data loss becomes greater.

For large data transmissions, the use of hardware flow control is highly recommended. (Not support flow control in Multi-Drop Mode.)

# **3.5. Remote Configuration**

Parani-SD1000 supports remote configuration. After connecting to the Parani-SD1000 through Bluetooth, before sending any other character, send three escape character (default :+). Then, the Parani-SD1000 will enter remote configuration mode and print "Please Enter Password". You have to enter the password with "AT+PASS" command within 2 minutes. After the password authentication, you are able to enter any at command except "ATH", "ATO", "ATD", "AT+BTSCAN", "AT+BTINQ?" and "AT+BTCANCEL". The default password is "0000" and it is configurable with "AT+CHPASS" command.

Example of remote configuration mode.

```
CONNECT 000195000001
+++
Please Enter Password
AT+PASS=0000
Remote Configuration Enabled
AT+BTINFO?
000195000001,SD1000v2.0.3-095515,MODE0,CONNECT,0,0,HWFC
```
### **3.6. Software and Utility**

This configuration software and utility for firmware update is included with the product, which also can be downloaded from [http://www.senanetworks.com](http://www.senanetworks.com/)

| <b>Software</b><br><b>Purpose</b> |                              | <b>Operating System</b>   |
|-----------------------------------|------------------------------|---------------------------|
| ParaniWIN                         | Configuration                | MS Windows 98SE or Higher |
| ParaniWizard                      | <b>Pairing Configuration</b> | MS Windows 98SE or Higher |
| ParaniMultiWizard                 | <b>Multi Configuration</b>   | MS Windows 98SE or Higher |
| ParaniUpdater                     | Firmware Update              | MS Windows 98SE or Higher |

*Table 3-3 Configuration Software* 

### **3.7. ParaniWIN**

ParaniWIN is a program that runs on Microsoft Windows for the configuration of Parani-ESD. Install ParaniWIN on your computer. Plug a Parani-ESD into the serial port of the computer and turn on the power. Run ParaniWIN.

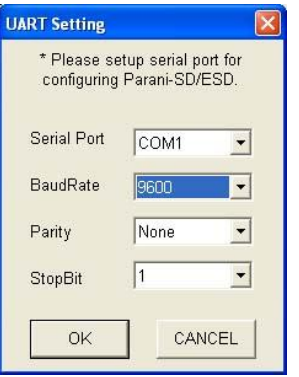

 *Figure 3-1 Serial Port Setting* 

Set each option properly and click [Confirm]. If the settings of the Parani-ESD are different from the ParaniWin, an error message will pop up. If the Parani-ESD is in the status of connection, warning message will pop up. Then the current connection can be cancelled by [Disconnect] button on the main window.

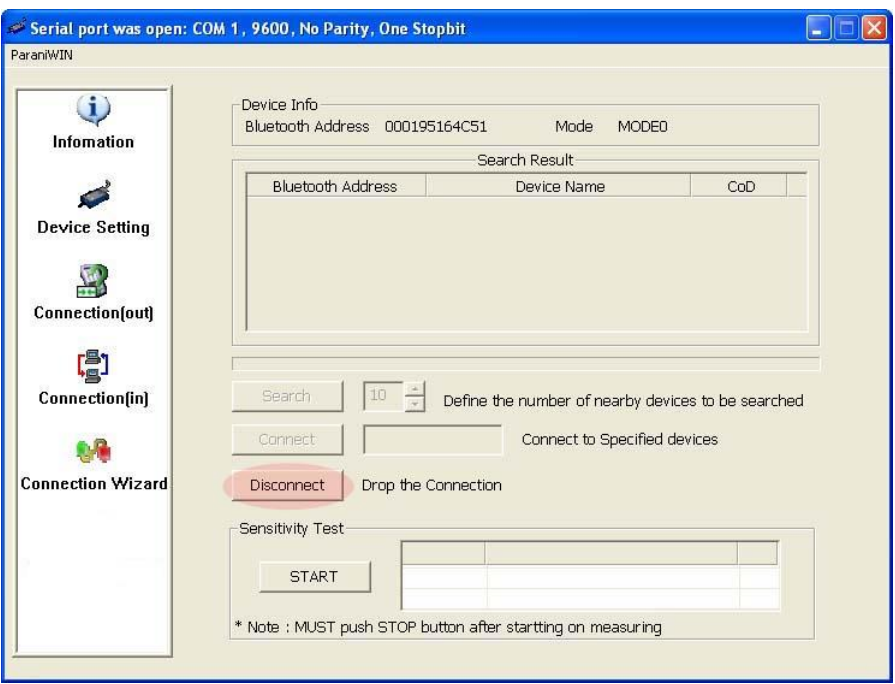

*Figure 3-2 Main Window* 

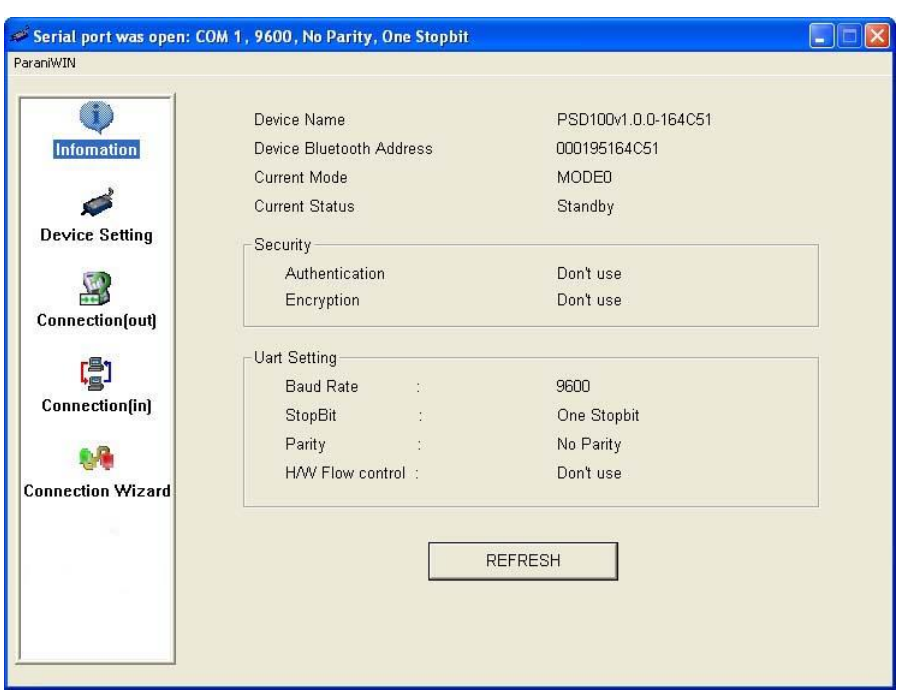

*Figure 3-3 Information Window* 

Serial port settings can be changed by <Start Configuration> and <ParaniWIN Configuration> of ParaniWIN in the menu bar at upper left corner of the window without re-running the ParaniWIN program.

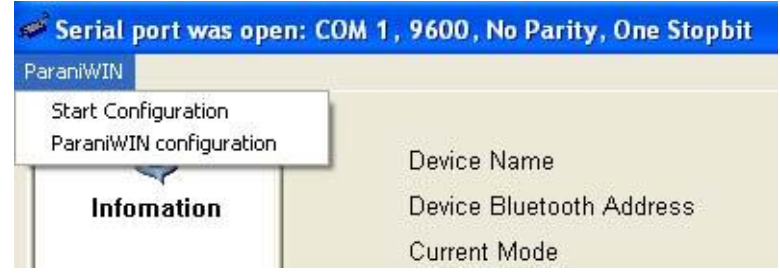

*Figure 3-4 Menu Bar at Upper Left corner of ParaniWIN* 

When the ParaniWin software is able to access the Parani-ESD properly, the icons in the left side window come will become available for use.

In device configuration window, hardware reset can be executed or operation mode and RS232 can be configured as well. Security option also can be configured in this window.

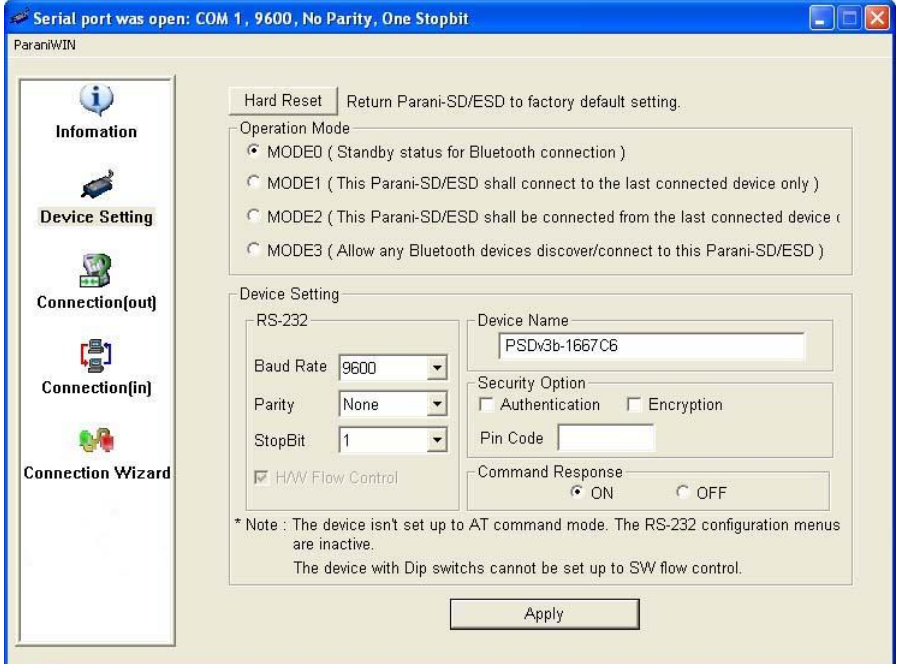

*Figure 3-5 Device Setting Window* 

Parani-ESD supports two security options, Authentication and Encryption. If you check the Authentication option, you must also enter the Pin Code value. If the authentication is activated, the connection, only between the Master and Slave device that share the same Pin Code, is established. Parani-ESD supports two security options, Authentication and Encryption. If you enable the Authentication option, you must also enter a Pin Code value. If the authentication is enabled, the

connection, between the Master and Slave device must share the same Pin Code. In case that Parani-ESD connects to another Bluetooth device, that requires authentication, you must know the other device's Pin Code. In general, most Bluetooth devices have a pincode of 1234 or 0000. If you check Encryption option, the Parani-ESD will encrypt packets and sent to the device. The Encryption options works well in case that only one of the devices between Master and Slave use the Encryption option.

Parani-ESD has 4 response messages, 'OK', 'ERROR', 'CONNECT', and 'DISCONNECT'. In some cases, these responses can affect the host system unexpectedly. To prevent this, user can set the Command response to ON or OFF.

Click [Apply] button to apply any changes made to the Parani-ESD.

Connection(out) icon will show the following window to search and connect other Bluetooth devices.

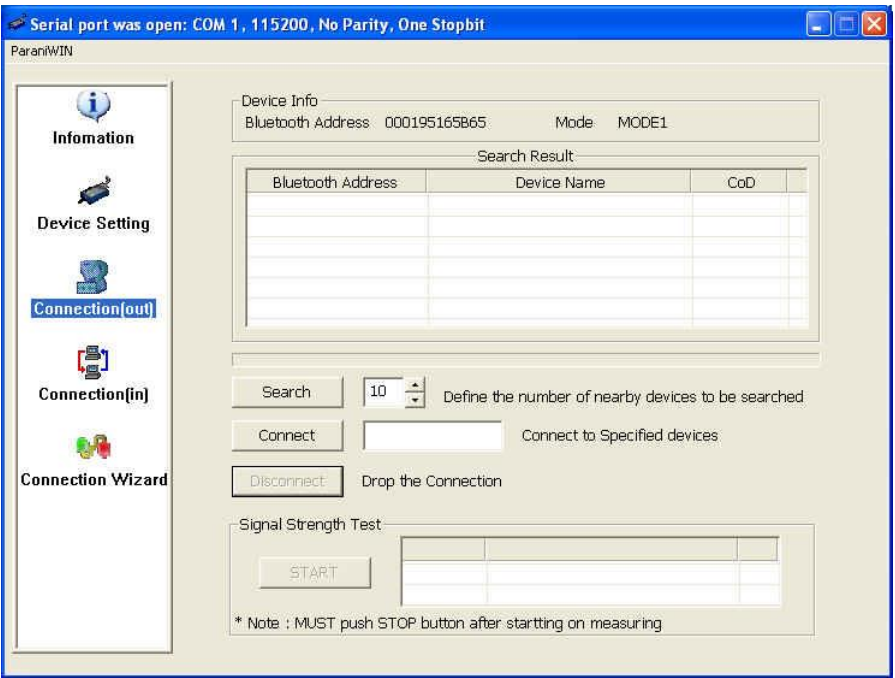

*Figure 3-6 Connection(out) Window* 

Click [Search] button to search nearby Bluetooth devices. Once several Bluetooth devices has been found, select one of the devices and click the [Connect] button. The selected Bluetooth device must be discoverable and connectable. Click [Disconnect] button to cancel the connection.

After the connection has been established, you will be able to test signal strength by pushing the START button.

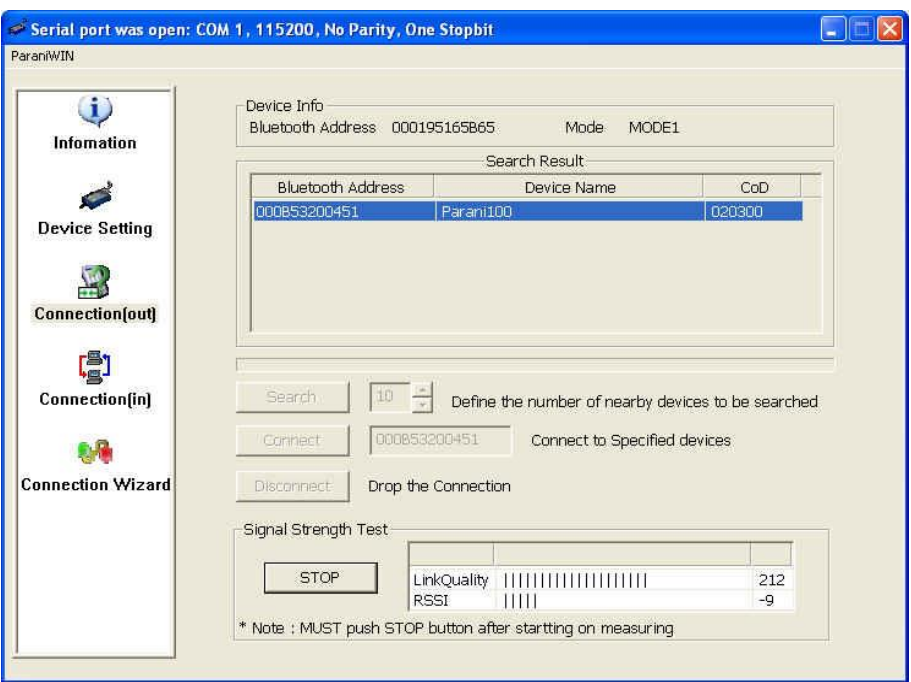

*Figure 3-7 Signal Strength Test* 

The signal strength test shows LInkQuality and RSSI values. The closer LinkQuality is to 255 and RSSI is to 0, this means the Parani-ESD has a good connection to the connected Bluetooth device. In general, the wireless connectivity is at its best within 10 meters. You can push the STOP button at anytime in order to terminate the signal strength test. The signal strength test will continue until the STOP button is pushed. If you close the ParaniWIN Window without pushing the STOP button, you must restart Parani-ESD to terminate the test.

Connection(in) icon will show the following window, which enables the Parani-ESD to wait for a connection from another Bluetooth device. If the waiting time is set to 0, Parani-ESD will continually wait for connection until [Cancel] button is clicked.

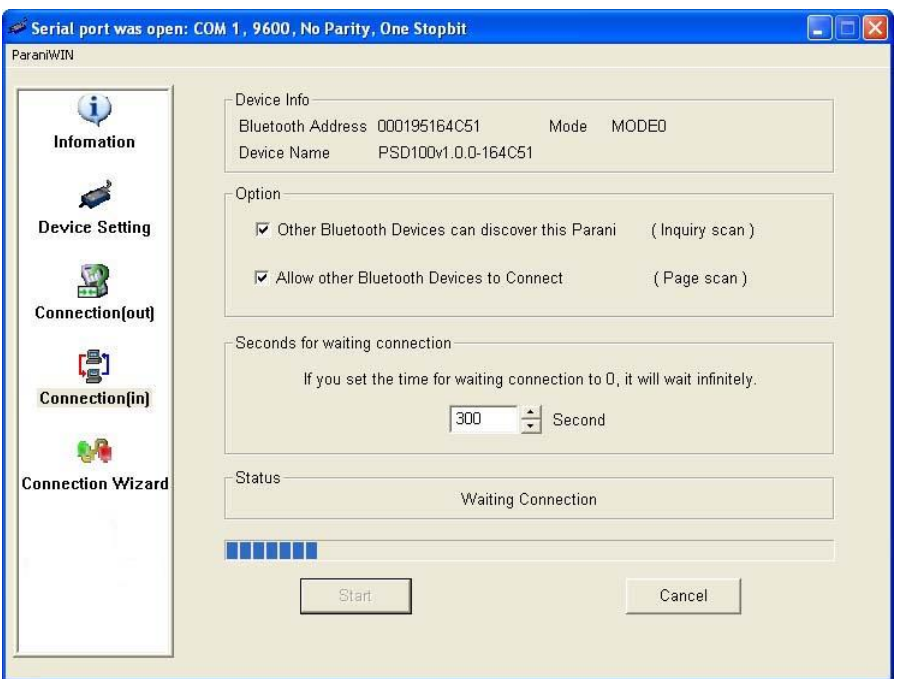

*Figure 3-8 Connection(in) Window* 

If the Connection Wizard icon is clicked, an easy to use pairing menu will appear:

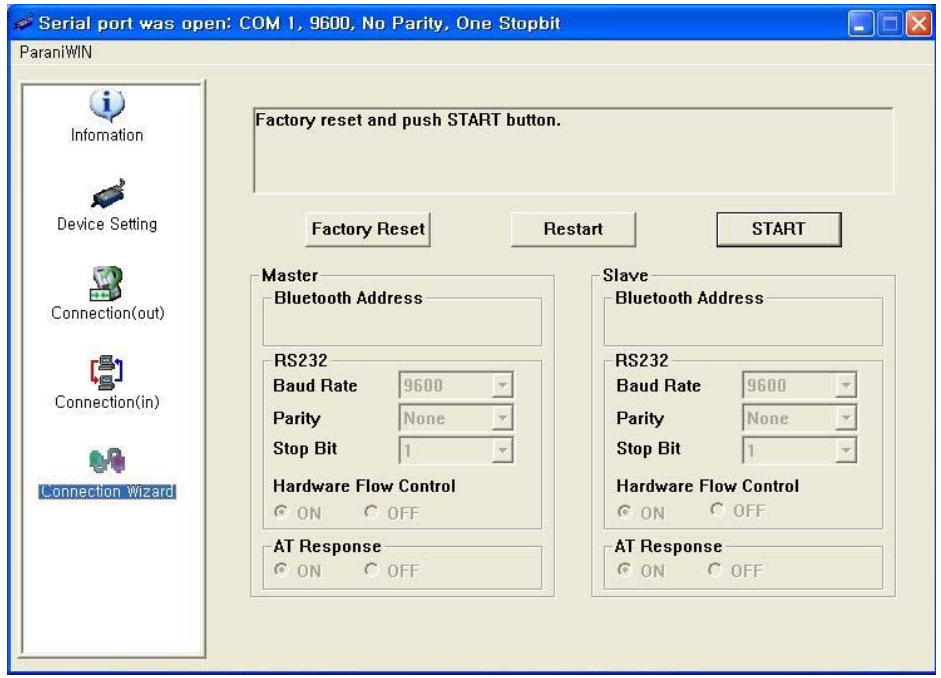

*Figure 3-9 Connection Wizard Window* 

In this example we will refer to the two Parani-ESDs as ESD1 and ESD2 respectively. To use this menu, please do the following:

**Step 1.** Connect ESD1 and then push the START button.

**Step 2.** Disconnect ESD1, connect ESD2 and then push the Next button after setting up Slave configuration.

**Step 3.** Disconnect ESD2, once again connect the ESD1 and then push the Finish button. The pairing

configuration should be completed. Make sure that each Parani-ESD's connect LED is on. At this point, when both Parani-ESD's are restarted the connection will be established automatically.

#### **3.8. ParaniWizard**

ParaniWizard is a Wizard program that will allow you to configure a pair of Parani-ESD's for an automatic connection. To make connection with Bluetooth devices other than Parani-ESD, use ParaniWIN or AT commands on a terminal program.

In this example, we will refer to the two Parani-ESD's as ESD1 and ESD2 respectively.

Install and run ParaniWizard.

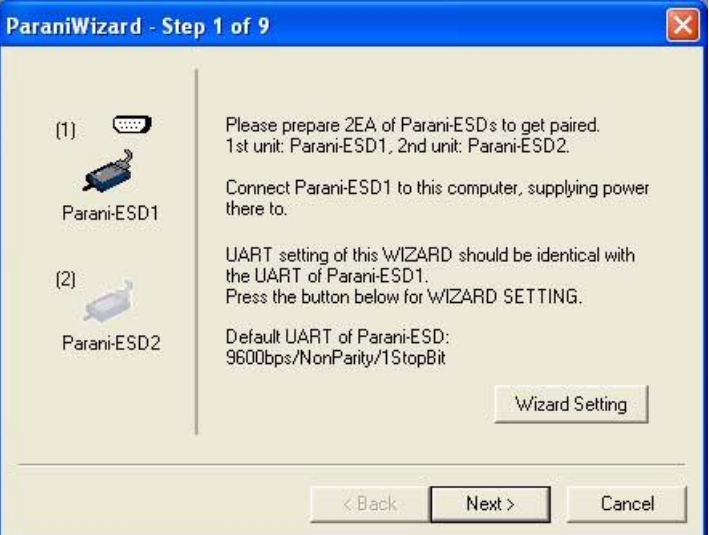

*Figure 3-10 ParaniWizard Step 1* 

Plug ESD1 into the serial port of the host computer and power on the unit. Click [Wizard Setting] button to configure the serial port settings of ESD1. These settings must be the same as those of the host system, to which ESD1 will be used. Click [Next].

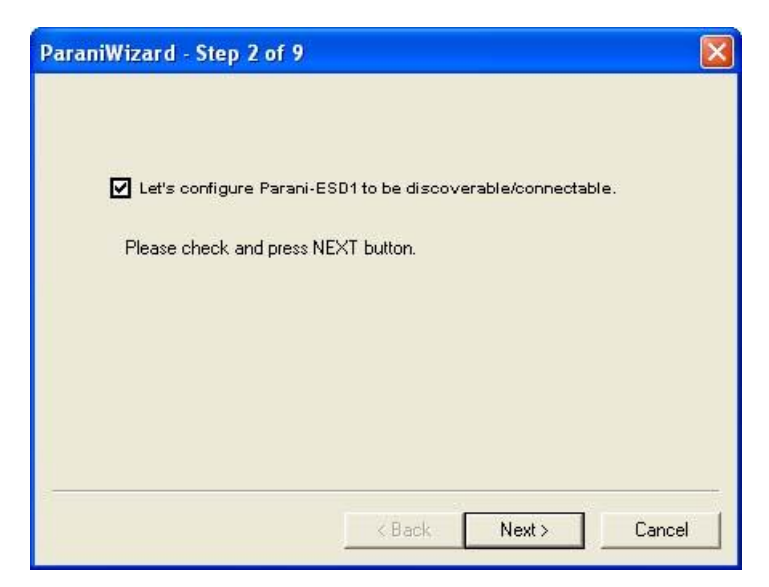

*Figure 3-11 ParaniWizard Step 2* 

Click [Next] with after selecting the check box, which makes the unit discoverable, in which ESD1 can be discovered and connected from the other Bluetooth device.

Remove ESD1 from the host computer, remember to leave the ESD1 powered on. Now, plug ESD2 into the serial port of the host computer and power on the unit.

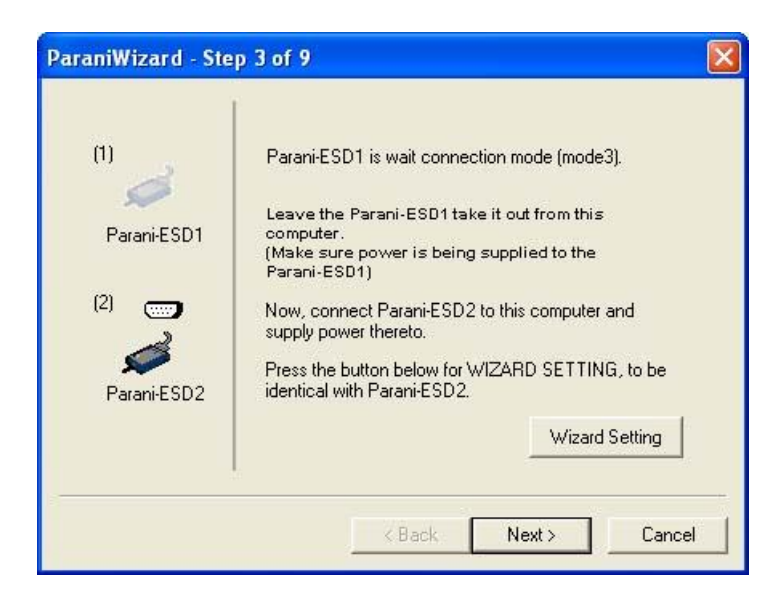

*Figure 3-12 ParaniWizard Step 3* 

Click [Wizard Setting] button to configure the serial settings of ESD2. These settings must be same as those of the host system, to which ESD2 will be used. Click [Next].

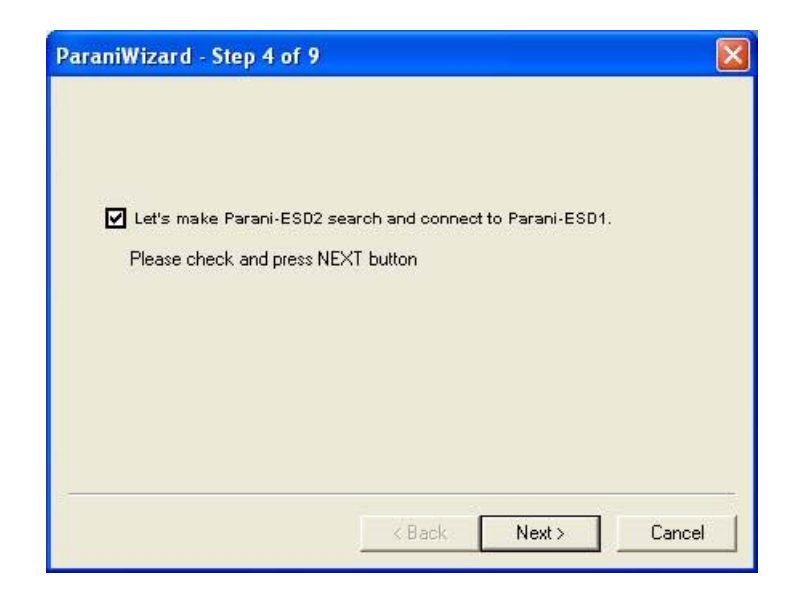

*Figure 3-13 ParaniWizard Step 4* 

Click [Next] after selecting check box. ESD2 will then do a search nearby, and search for Bluetooth devices for 30 seconds. The program will show the Bluetooth devices with Device Address, Device Name and CoD (Class of Device).

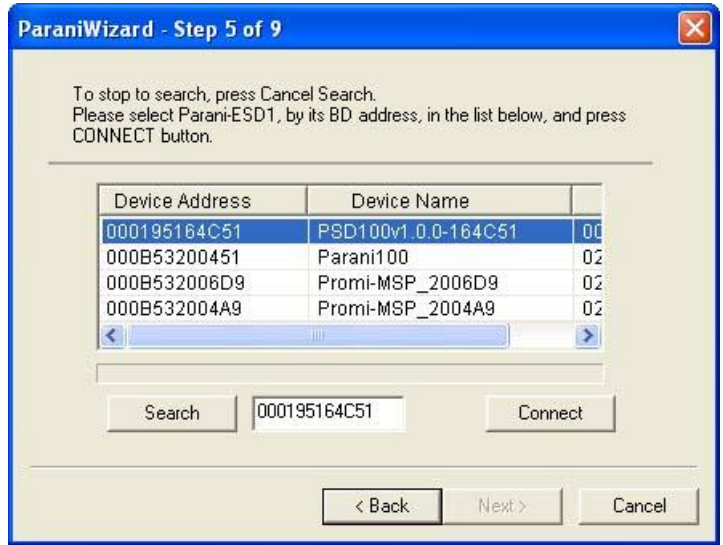

*Figure 3-14 ParaniWizard Step 5* 

Select the ESD1 from the list and click [Connect], then the following message box will be displayed.

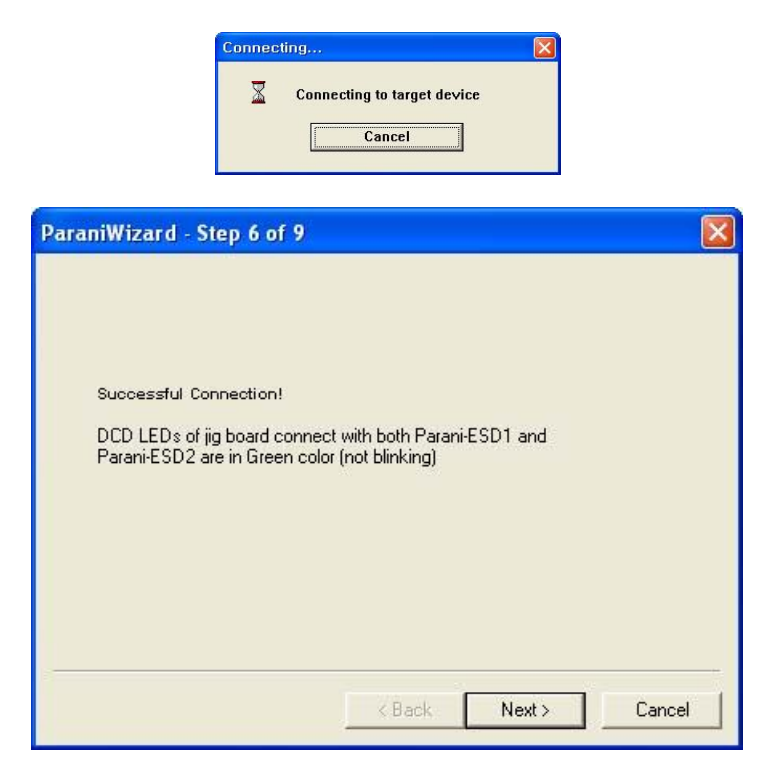

*Figure 3-15 ParaniWizard Step 6* 

It may take about 5 seconds to complete the connection.

For the automatic connection to take place between ESD1 and ESD2, the proper operation mode of ESD1 and ESD2 have to be set.

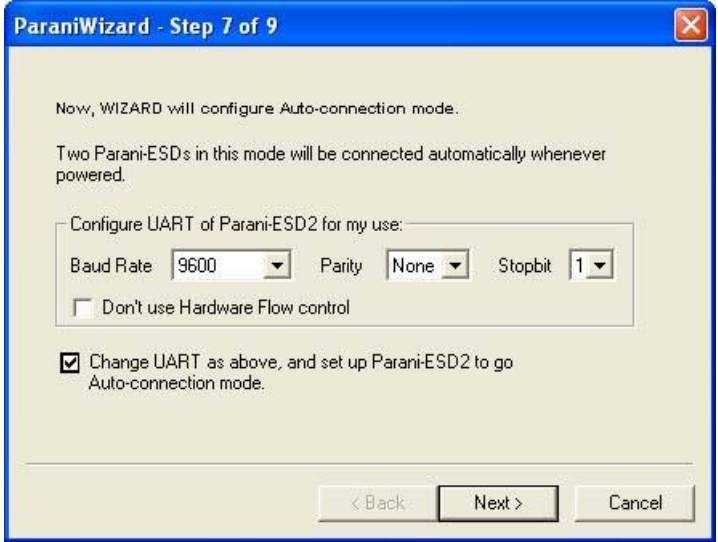

*Figure 3-16 ParaniWizard Step 7* 

Set the operation mode of ESD2 to Mode1.

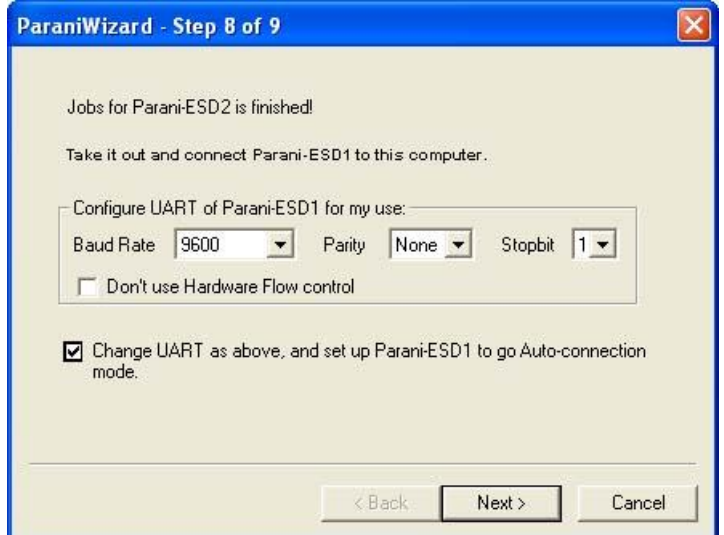

*Figure 3-17 ParaniWizard Step 8* 

Remove the ESD2 from the host computer and plug ESD1 into the serial port again. Set the operation mode of ESD1 to Mode2.

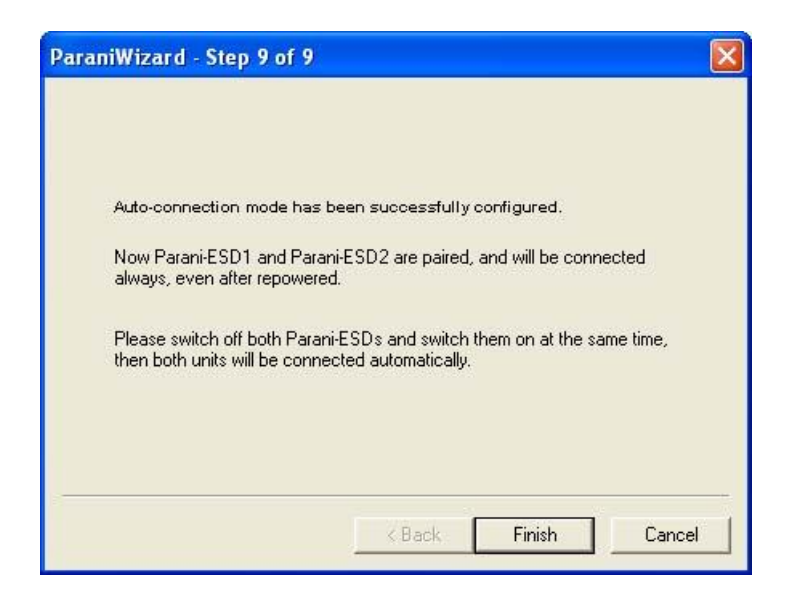

Figure 3-18 ParaniWizard Step 9

Now the configuration of ESD1 and ESD2 has been completed. Now when the units are turned off and then turned on again, they will make an automatic connection to each other.

### **3.9. Parani Multi Wizard**

Parani Multi Wizard is the software tool for multiple connection mode configurations of the Parani-SD and Parani-ESD products.

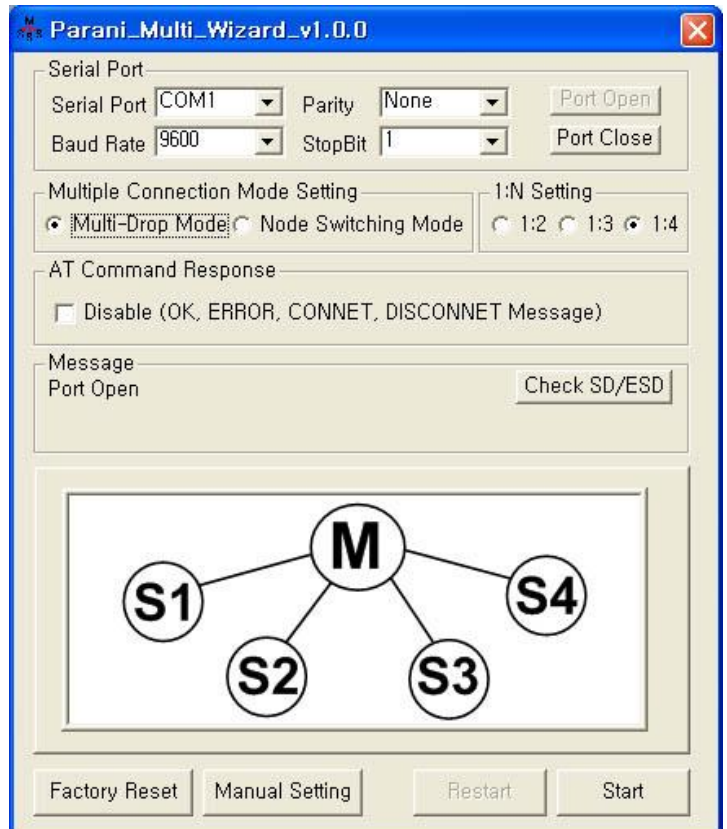

*Figure 3-19 Parani Multi Wizard Window*

Parani Multi Wizard supports the Wizard mode and the Manual mode. The Wizard mode provide the user step-by-step instructions for multiple mode configurations. To run the Wizard mode, select "Multiple connection mode setting" and "1:N setting", press "Start" button and follow the instructions.

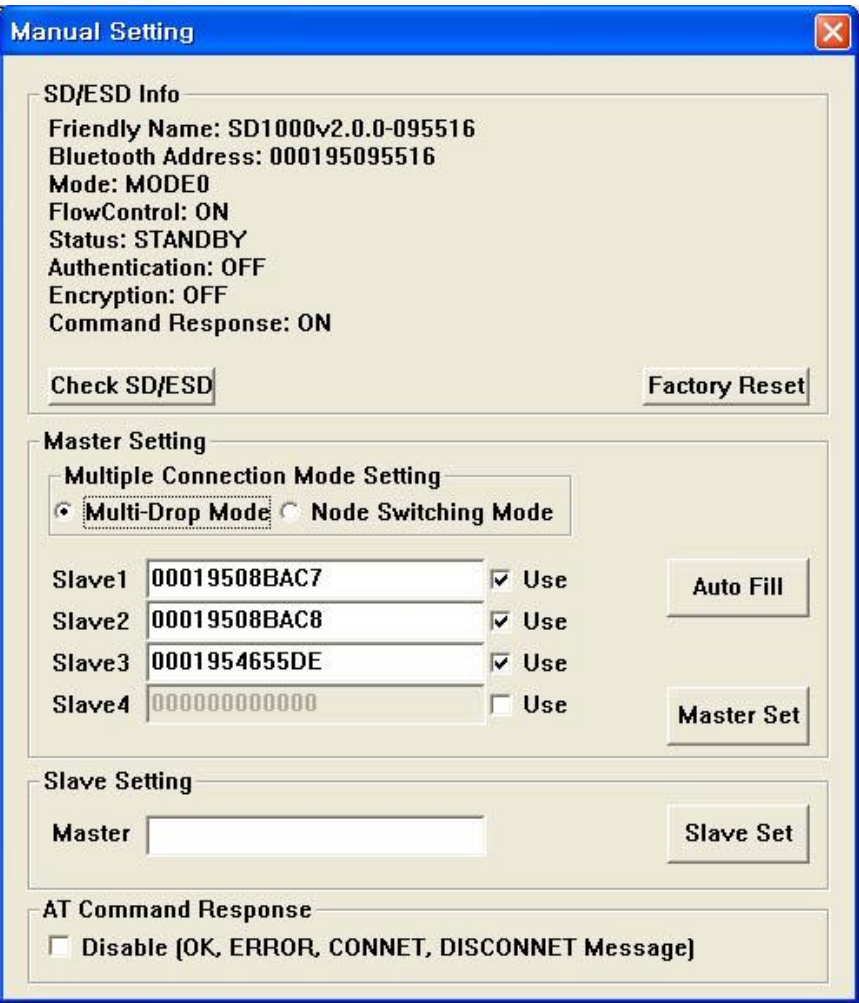

*Figure 3-20 Manual Setting Window*

In the Manual mode, all settings for the multiple connection mode can be configured in one window. If a Use field is unchecked or a slave address is entered as 000000000000, it is excluded from the Slave settings.

The Auto Fill button will load the existing multiple connection mode settings from the Parani-SD/ESD connected, which can be useful when only some parts of the settings are changed.

If the AT Command Response Disable check box is checked on, the AT command responses such as OK, ERROR, CONNECT, DISCONNECT are suppressed.

### **3.10. ParaniUpdater**

Parani-ESD supports firmware updates. You can download new firmware images for the Parani-ESD at [http://www.senanetworks.com.](http://www.senanetworks.com/) With the ParaniUpdater, you can update the firmware of Parani-ESD by selecting the firmware image file and pushing Start button.

\* Note: DO NOT power off Parani-ESD while the firmware update is progressing, this may damage the Parani-ESD.

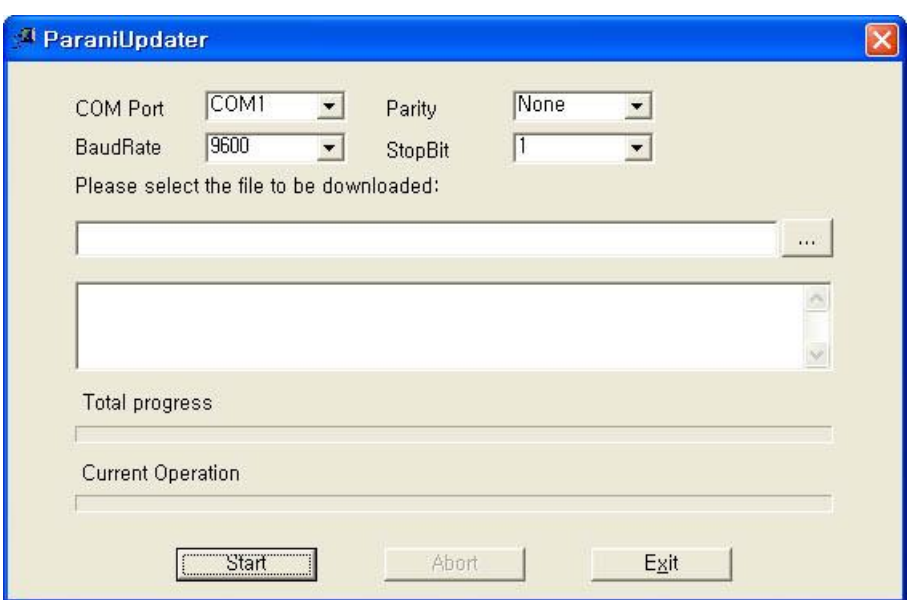

*Figure 3-21 ParaniUpdater Window* 

#### **3.11. Terminal Program**

A terminal program is typically an application that will enable a PC to communicate directly with a modem. If you are using Windows 98SE or higher version of Windows, HyperTerminal program is included as part of the operating system. Parani-ESD provides some extended AT commands for configuration of the Parani-ESD.

This manual will explain the method using HyperTerminal. If you need to install HyperTerminal, click start>setting>control panel>add/remove programs. For more precise details on HyperTerminal installations, please refer to Microsoft Windows Help section.

Attach Parani-ESD to serial port of host computer and power on the unit.

Launch HyperTerminal. It can be found in start menu >programs >accessories >communication >HyperTerminal. Select the Serial port that Parani-ESD will be connected to.

Input the same settings into Serial port configuration window as Parani-ESD settings.

Select the Serial port setting in the window displayed, please make sure the serial settings in Hyperterminal are set to the same settings as the Parani-ESD's serial settings.

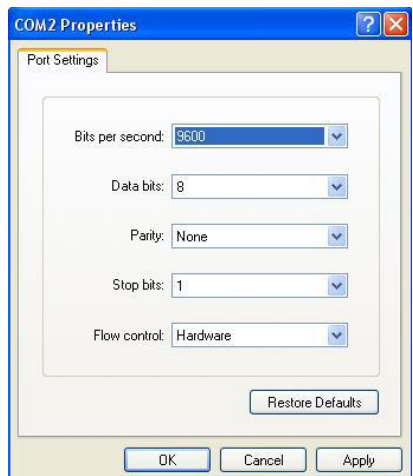

*Figure 3-22 HyperTerminal* 

To view the AT commands that are being typed, you will need to enable the local echo option. Go to File->Properties->Settings->ASCII setup and select the "Echo typed characters locally" option. For expanded AT commands, please refer to Appendix A. AT commands.

Example of AT commands:

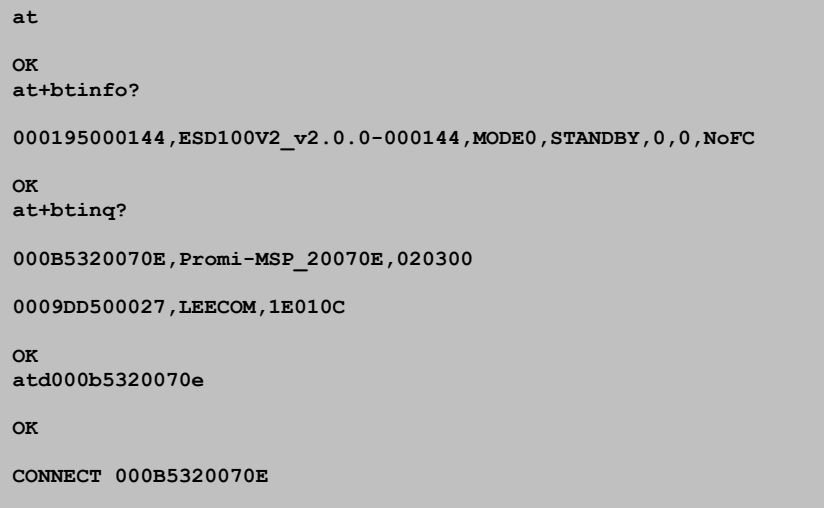

# **4. Multiple Connection Mode**

#### **4.1. Overview**

Parani-ESD100/110 supports multiple connections up to 4 slave units. There are two types of multiple connection modes: Multi-Drop Mode and Node Switching Mode.

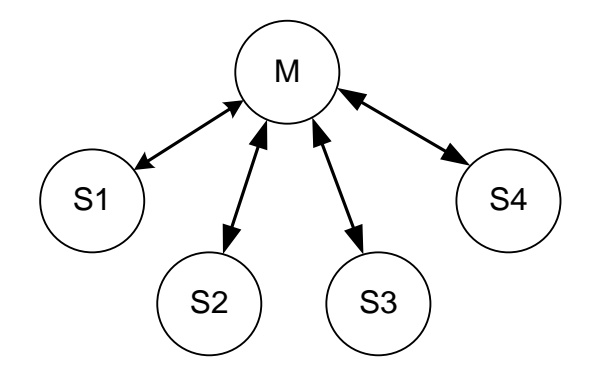

*Figure 4-1 Multi-Drop Mode* 

In Multi-Drop Mode a master unit can connect to maximum 4 slave units at the same time and they transfer data bi-directionally as in Figure 4-1.

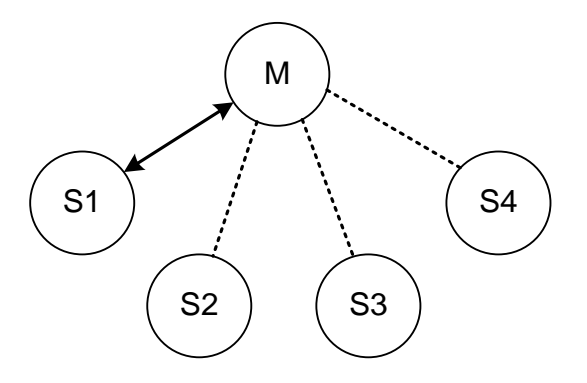

*Figure 4-2 Node Switching Mode*

In Node Switching Mode, the master unit maintains multiple connections with maximum 4 slave units but only one connection with one slave unit is active and data is transferred as shown in Figure 4-2. After connected to slave, master acts command mode. Active slave is selected by AT commands.

```
On communication after connecting
ATO1 – Communicating with #1 Slave
+++
OK
ATO000195000003 – Communicating with slave of BD 000195000003
```
#### **4.2. Configuration**

All the slaves should be in the status of waiting for connection either in Mode 2 or Mode 3 and the master unit tries to connect to the slave units. The master unit needs to be configured to work in a multiple connection mode using AT+MULTI,x command, which makes master reboots after execution.

| AT+MULTI,0 | Single Connection Mode |  |
|------------|------------------------|--|
| AT+MULTI,1 | Multi-Drop Mode        |  |
| AT+MULTI.2 | Node Switching Mode    |  |

*Table 4-1 AT+MULTI,x*

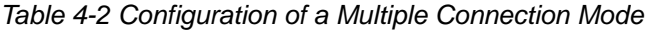

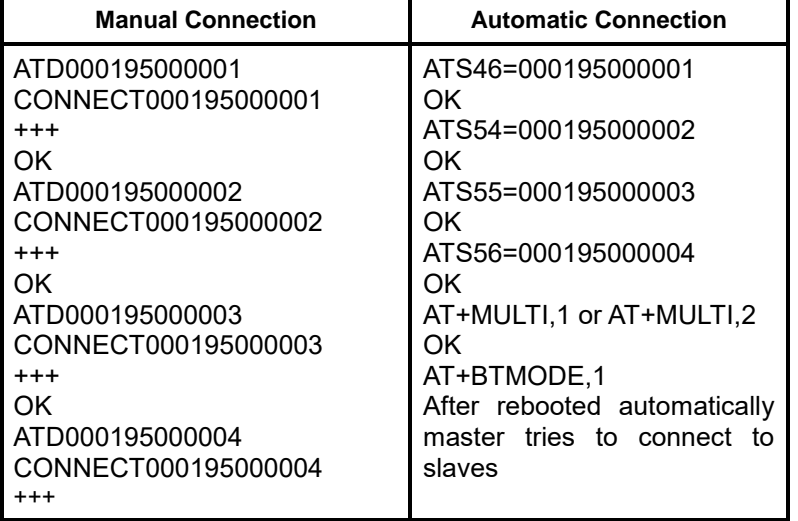

After input the BD addresses of the slave units into 4 S-registers S46, S54, S55 and S56 and then set operation mode as MODE1, users can use multiple connection function. If S-registers have available slaves' address, AUTO CONNECT message will be displayed following corresponding TASK.

```
TASK1 OK – AUTO CONNECT
TASK2 OK 
TASK3 OK – AUTO CONNECT
TASK4 OK
```
### **4.3. AT Commands**

#### **4.3.1. AT+MULTI,n**

Select a multiple connection mode. Refer to Table 4-1 for descriptions.

#### **4.3.2. AT+MLIST?**

It shows the current mode, the connection status and the BD addresses of slaves.

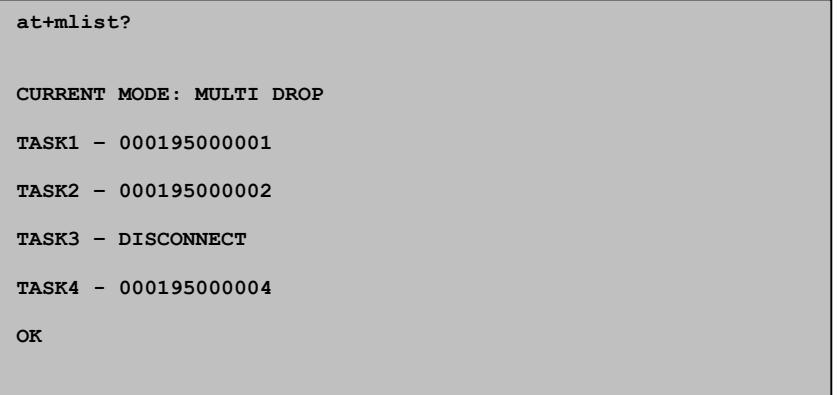

#### **4.3.3. ATHx, ATHbdaddr**

Using the ATH command, connections with all slaves or only connections with specific slaves can be disconnected selectively

*Table 4-3 ATH* 

| l ATH                         | Disconnect all the slaves.                        |  |
|-------------------------------|---------------------------------------------------|--|
| ATHx (ATH1, ATH2, ATH3, ATH4) | Disconnect the slave which belongs to the TASK x. |  |
| ATHbdaddr (ATH000195000001)   | Disconnect the slave with specified BD address.   |  |

#### **4.3.4. ATOx, ATObdaddr**

Using the ATO command, the communication status with the last active slave or a specific slave can be set to online (only in Node Switching Mode).

*Table 4-4 ATO* 

| Communicate with the slave recently communicated.<br>l ATO |                                                         |
|------------------------------------------------------------|---------------------------------------------------------|
| <b>ATOx (ATO1, ATO2, ATO3, ATO4)</b>                       | Communicate with the slave which belongs to the TASK x. |
| ATObdaddr (ATO000195000001)                                | Communicate with the slave with specified BDaddress.    |

#### **4.4. Notes**

When large data exchange occurs in Multi-drop mode without flow-control enabled, the master unit may experience data loss. It may also experience occasional disconnections and/or system rebooting especially when bi-directional communication happens. It is strongly recommended to perform extensive performance test before any real world field applications.

The master unit would try to connect all slave units specified by S-register 46, 54, 55 and 56. If nonexisting or inactive slave addresses are entered in these S-registers, the overall performance will degrade due to frequent connection trials to non-existing/inactive slaves. It may also force disconnections for overall performance and outputs disconnect messages repeatedly.

Node-switching mode provides nearly equivalent performance as single connection mode. It is always recommended to use flow-control for both of Multi-Drop Mode and Node Switching Mode.

# **5. Approval Information**

# **5.1. FCC**

FCC Rule: Part 15 Subpart C Section 15.247 FCCID: S7A-IW06

#### **5.1.1. FCC Compliance Statement**

This device complies with part 15 of the FCC Rules. Operation is subject to the following two conditions: (1) This device may not cause harmful interference, and

(2) This device must accept any interference received,

Including interference that may cause undesired operation

#### **Information to User**

This equipment has been tested and found to comply with limits for a Class B digital device, Pursuant to Part 15 of the FCC Rules. These limits are designed to provide reasonable protection against harmful interference in a residential installation.

This equipment generate, uses and can radiate radio frequency energy and, if not installed and used in accordance with the instructions, may cause harmful interference to radio communications.

However, there is no guarantee that interference will not occur in a particular installation. If this equipment does cause harmful interference to radio or television reception, which can be determined by turning the equipment off and on, the user is encouraged to try to correct the interference by on or more of the following measures:

- Reorient or relocate the receiving antenna.
- Increase the separation between the equipment and receiver-Connect the equipment into an outlet a circuit different form that to which the receiver is connected.
- Consult the dealer or an experienced radio/TV technician for help.

#### **5.1.2. RF Exposure Statement**

The equipment complies with FCC RF radiation exposure limits set forth for an uncontrolled environment. This device and its antenna must not be co-located or operation in conjunction with any other antenna or transmitter.

#### **5.1.3. Do not**

Any changes or modifications to the equipment not expressly approved by the party responsible for compliance could void user's authority to operate the equipment.

### **5.2. CE**

Declare under our own responsibility that the product Bluetooth Module Brand name: SENA Model No.: IW06 To which this declaration refers conforms with the relevant standards or other standardizing documents EN 60950-1 ETSI EN 301 489-1 ETSI EN 301 489-17 ETSI EN 300 328 According to the regulations in **Directive 1999/5/EC**

# **5.3. KC**

Type Registration Certification No: MSIP-CRM-SNA-IW06

# **5.4. TELEC**

Technical Regulations for Specified Radio Equipmen Article 2, Section 1 (19) Certification No: 011-160055

# **5.5. SIG**

QDID: B016862 Core Spec Version: 2.0/2.0 + EDR Listing Date: December/22/2010

# **6. RF Information**

#### **6.1. Radio Frequency Range**

2.402~2.480GHz

### **6.2. Number of Frequency Channel**

79 channels

### **6.3. Transmission Method**

FHSS(Frequency Hopping Spread Spectrum)

### **6.4. Modulation Method**

1Mbps: GFSK(Gaussian Frequency Shift Keying) 2Mbps: π/4 DQPSK(pi/4 rotated Differential Quaternary Phase Shift Keying) 3Mbps: 8DPSK(8 phase Differential Phase Shift Keying)

### **6.5. Radio Output Power**

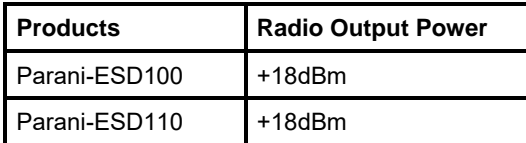

# **6.6. Receiving Sensitivity**

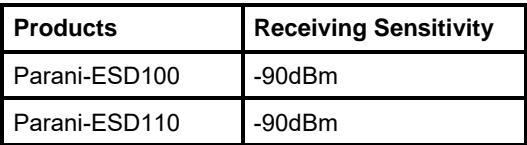

# **6.7. Power Supply**

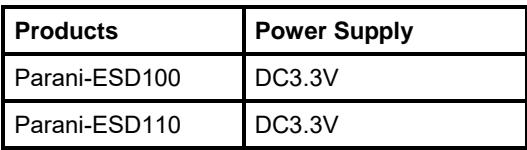

# **Appendix A: Connections**

### **A.1. Pin Assignment**

#### **A.1.1. Parani-ESD100/110**

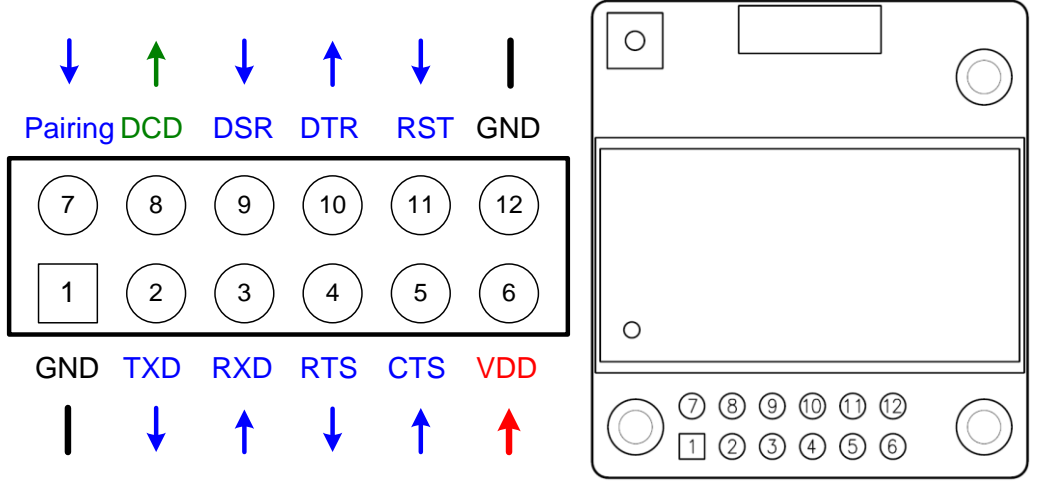

*Figure A-1 Pin Assignment of Parani-ESD* 

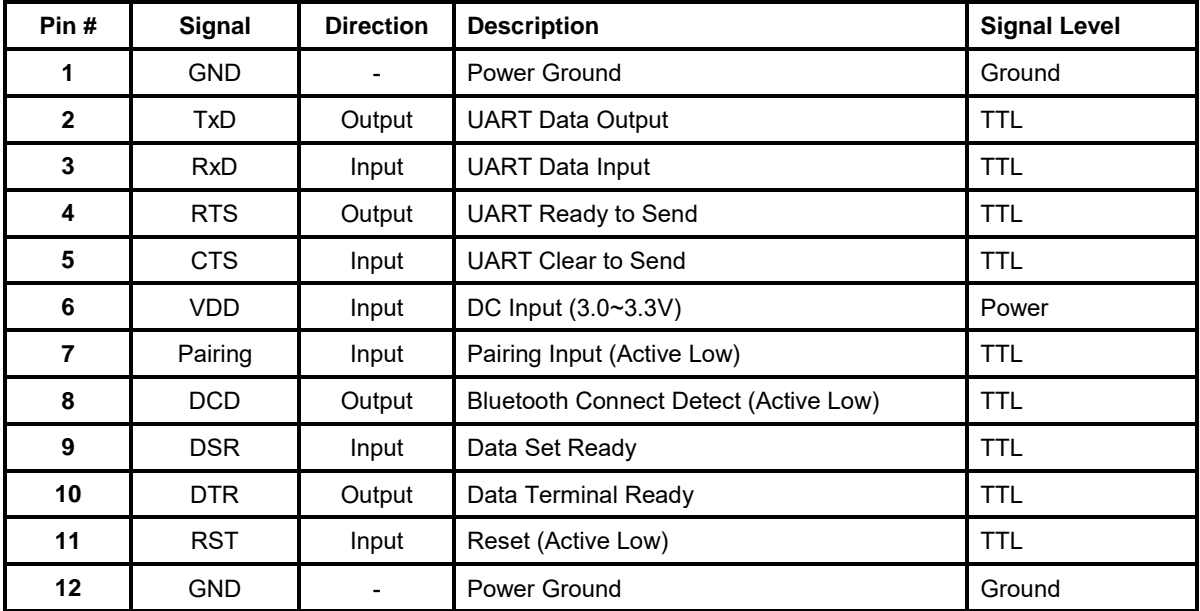

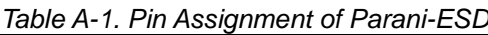

#### **A.1.2. DCD Signal (Status: Bluetooth Connect Detect)**

Status of Bluetooth connection will be delivered to Host PC via DCD line. When Bluetooth connection is made, DCD signal will be to low.

#### **A.1.3. Factory Reset Signal**

Factory reset signal will be used for setting the Parani-ESD to factory defaults. Factory reset signal should be on 0V status for at least 1 second for the reset to occur.

#### **A.1.4. Pairing (BT\_MODE) Signal (Single Connection Mode Only)**

Parani-ESD provides a pairing signal input for instant configuration and automatic connection to two Parani-ESDs. In this example, we will name the two Parani-ESDs as ESD1 and ESD2. In pairing mode.

**Step 1.** Turn on ESD1 and ESD2 and do factory default both of them by using RST signal.

**Step 2.** Set the pairing signal of ESD1 to a low state and hold the signal for 2 seconds.

**Step 3.** Set the pairing signal of ESD2 to a low state and hold the signal for 2 seconds.

Set the pairing signal of ESD2 to high state and hold the signal for 2 seconds. Now Set the pairing signal of ESD2 to low state and hold it for 2 seconds

**Step 4.** Wait for ESD1 & ESD2 to connect to each other. It may take about 10 seconds to make a connection. If there are many Bluetooth devices nearby, the connection time may increase.

**Step 5.** At this point your pair of Parani-ESD is configured to make automatic connection to each other.

You can now use this pair of Parani-ESD's like virtual serial cable.

\* Note : During the pairing process, by way of the pairing signal, the Command Response will be deactivated. Thus, the Parani-ESD will not send the response messages such as OK, Connect and Disconnect.

| ESD <sub>1</sub>                | <b>Status</b>     | <b>Pairing Signal</b> | ESD <sub>2</sub>            | <b>Status</b>     | <b>Pairing Signal</b> |
|---------------------------------|-------------------|-----------------------|-----------------------------|-------------------|-----------------------|
| 1. Reset                        | Mode <sub>0</sub> | <b>HIGH</b>           | 1. Reset                    | Mode0             | <b>HIGH</b>           |
| pairing<br>2.<br>Drop<br>signal | Mode3             | LOW                   | 2. Drop pairing signal      | Mode3             | LOW                   |
| 3.Restore<br>pairing signal     | Mode3             | <b>HIGH</b>           | 3.Restore<br>pairing signal | Mode3             | <b>HIGH</b>           |
|                                 |                   |                       | 4. Drop pairing signal      | Mode1             | LOW                   |
|                                 |                   |                       | 5.Restore<br>pairing signal | Mode <sub>1</sub> | <b>HIGH</b>           |
| 6. Connected                    | Slave             | <b>HIGH</b>           | 6. Connected                | Master            | <b>HIGH</b>           |

*Table A-2 Pairing Process by Pairing Signal*

Using pairing button, users can make a pairing connection between a Parani-ESD unit and other Bluetooth devices.

**Step 1.** Turn on ESD1 and do factory default by using RST signal.

**Step 2.** Set the pairing signal of ESD1 to a low state and hold the signal for 2 seconds.

**Step 3.** Users can discover and connect to ESD1 by using the software or user interface of other Bluetooth device that they want to connect from.

- **Step 4.** Wait for ESD1 & other Bluetooth device to connect to each other. It may take about 10 seconds to make a connection. If there are many Bluetooth devices nearby, the connection time may increase.
- **Step 5.** Now ESD1 is waiting for a connection from the last connected Bluetooth device. The last connected Bluetooth device can connect to ESD1.

| ESD <sub>1</sub>       | <b>Status</b> | <b>Pairing Signal</b> | <b>Other Bluetooth Deivce</b>                 | <b>Status</b> |
|------------------------|---------------|-----------------------|-----------------------------------------------|---------------|
| 1. Reset               | Mode0         | <b>HIGH</b>           |                                               |               |
| 2. Drop pairing signal | Mode3         | LOW                   |                                               |               |
|                        |               |                       | 3. Inquiry and connect to<br>ESD <sub>1</sub> |               |
| 4. Connected           | Slave         | <b>HIGH</b>           | 4. Connected                                  | Master        |

*Table A-3 Pairing Process with other Bluetooth device by Pairing Signal* 

\*Caution : When you are designing a new hardware, you must maintain the pull up status by hardware for pairing signals. If pairing signals are floating by hardware, unexpected errors may occur.

# **A.2. Connection Diagram**

#### **A.2.1. Parani-ESD100/110**

#### **A.2.1.1. When TTL level of MICOM is 3.3V**

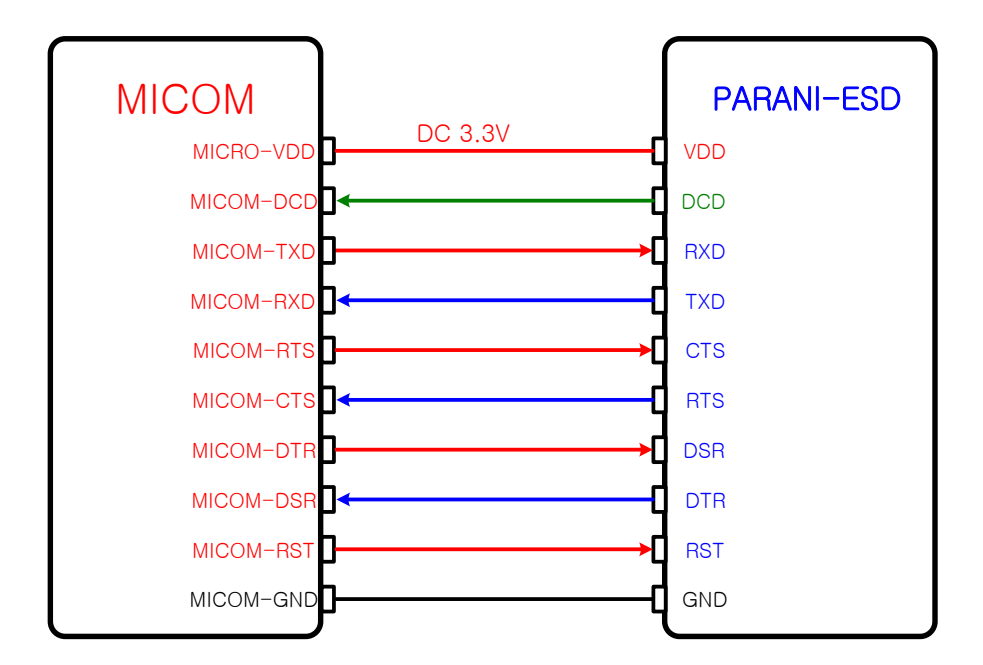

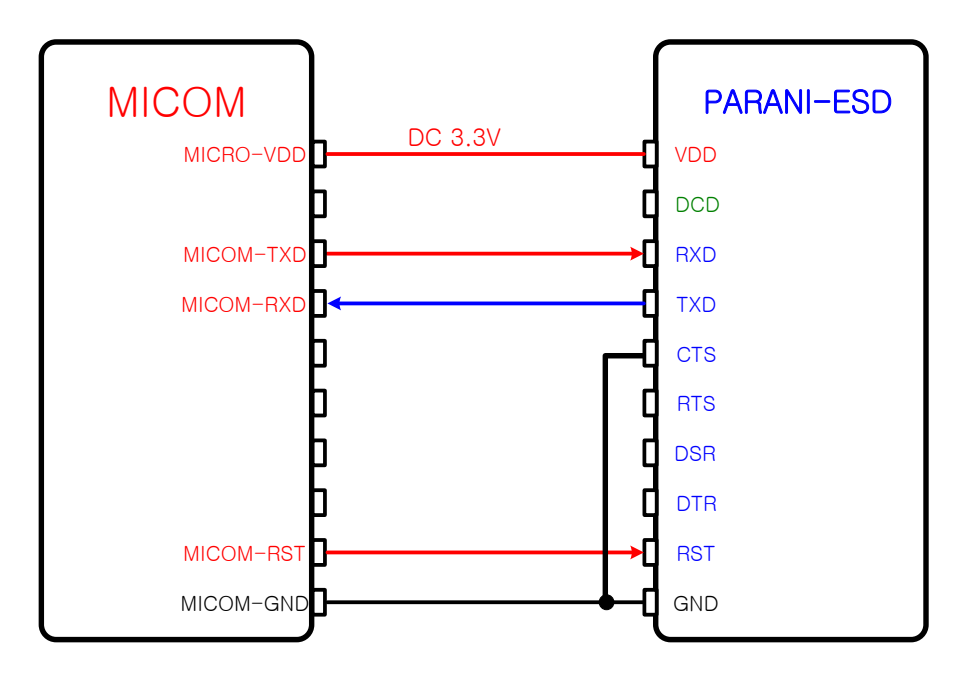

**A.2.1.2. When TTL level of MICOM is 3.3V and Hardware Flow Control is not used**

**A.2.1.3. When TTL level of MICOM is 5V**

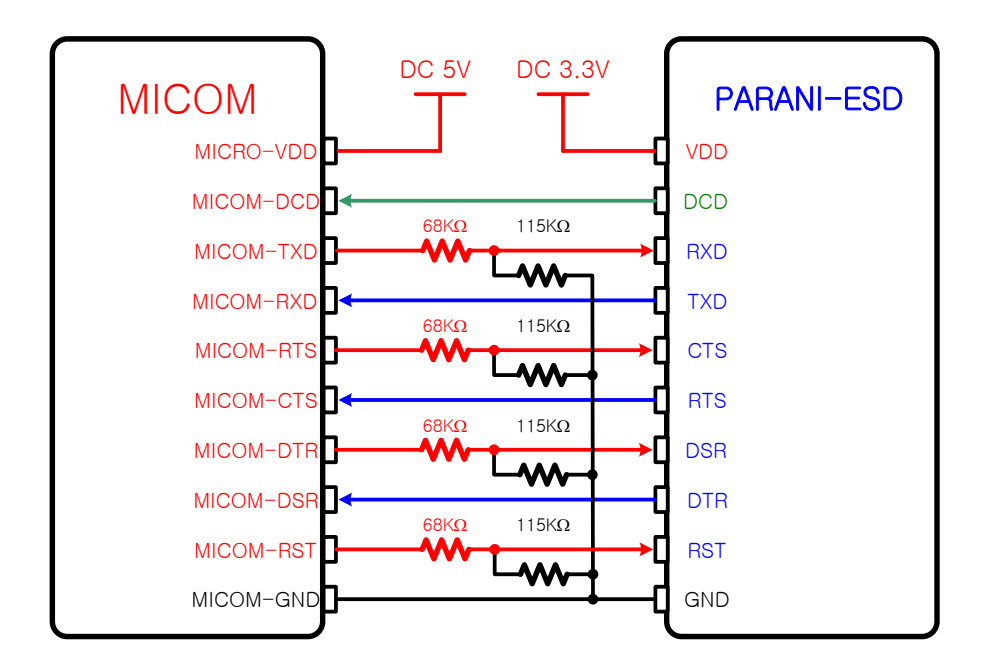

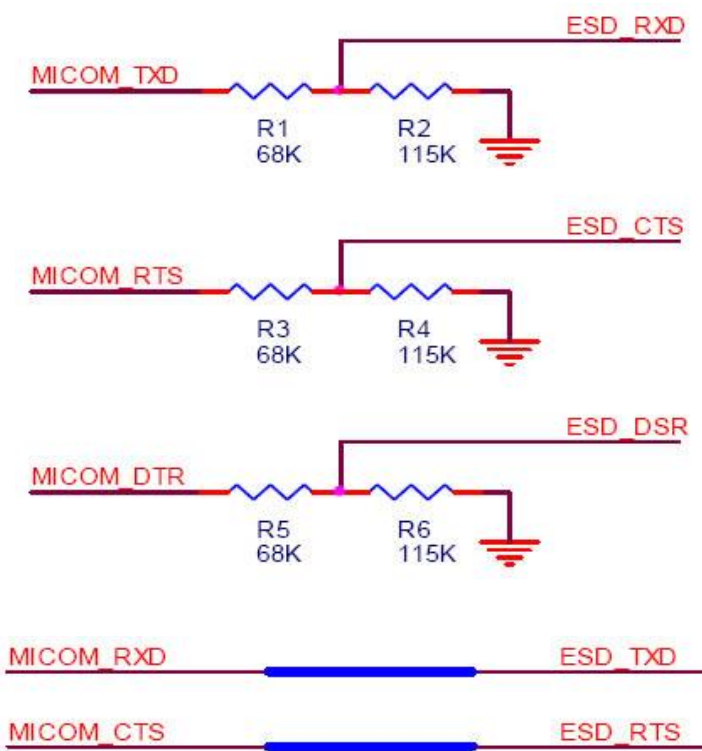

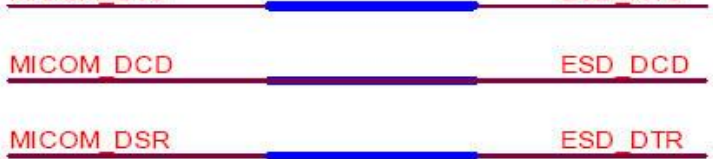

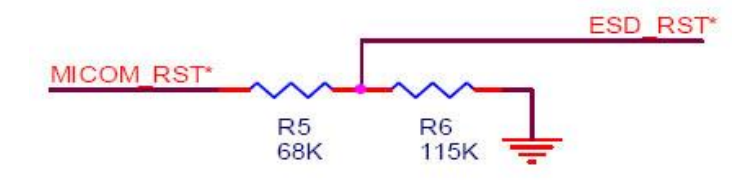

# **Appendix B: AT Commands**

# **B.1. Terminology**

#### **B.1.1. AT Command**

AT command set is a [in fact standard](http://www.webopedia.com/TERM/A/de_facto_standard.html) [language](http://www.webopedia.com/TERM/A/language.html) for controlling [modems](http://www.webopedia.com/TERM/A/modem.html). The AT command set was developed by [Hayes](http://www.webopedia.com/TERM/A/Hayes_compatible.html) and is recognized by virtually all [personal computer](http://www.webopedia.com/TERM/A/personal_computer.html) modems. Parani-ESD provides the extended AT command set to control and configure the serial parameters and Bluetooth connection.

#### **B.1.2. AT Response**

Parani-ESD replies to AT commands with 4 kinds of message, 'OK', 'ERROR', 'CONNECT' and 'DISCONNECT'.

#### **B.1.3. Operation Mode**

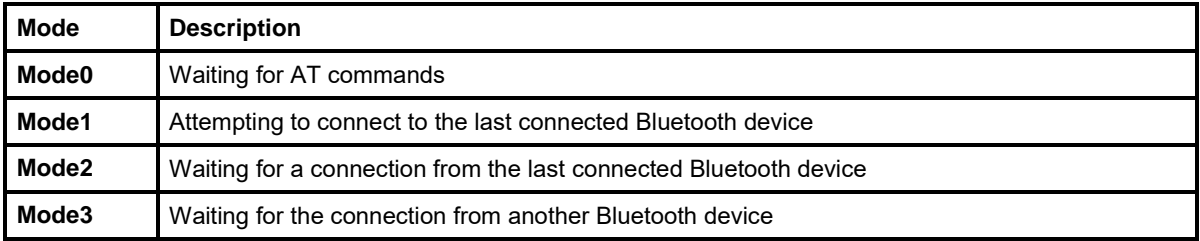

#### **B.1.4. Operation Status**

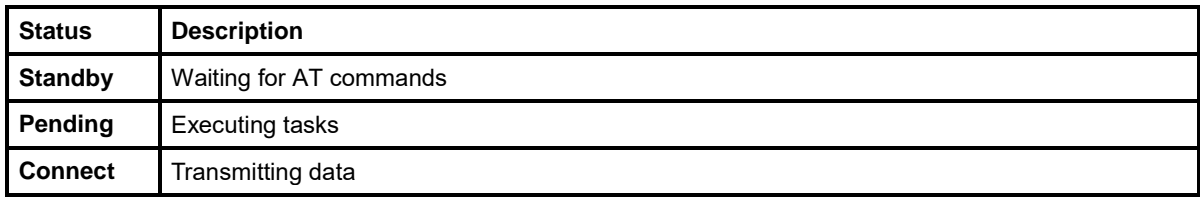

#### **B.1.5. Security**

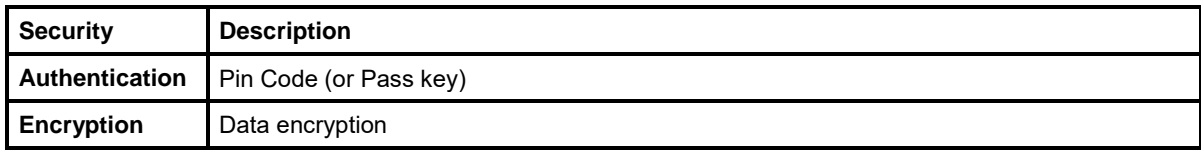

#### **B.1.6. Symbols**

The symbols are used for the description of command syntax as follows:

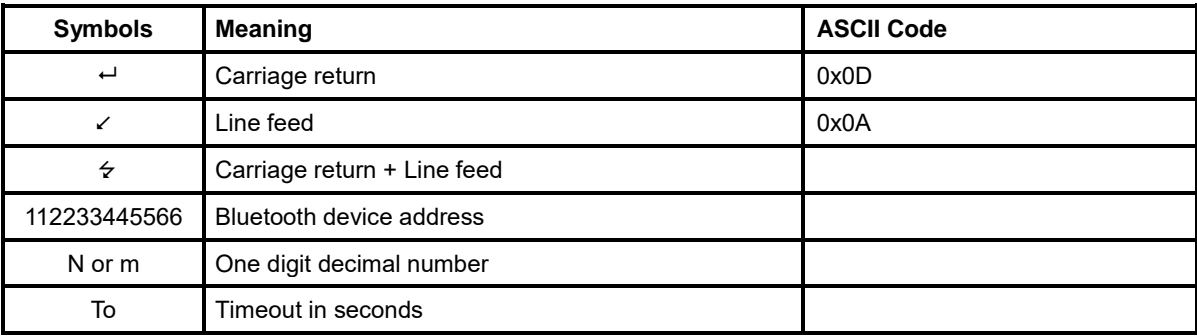

# **B.2. Command Category**

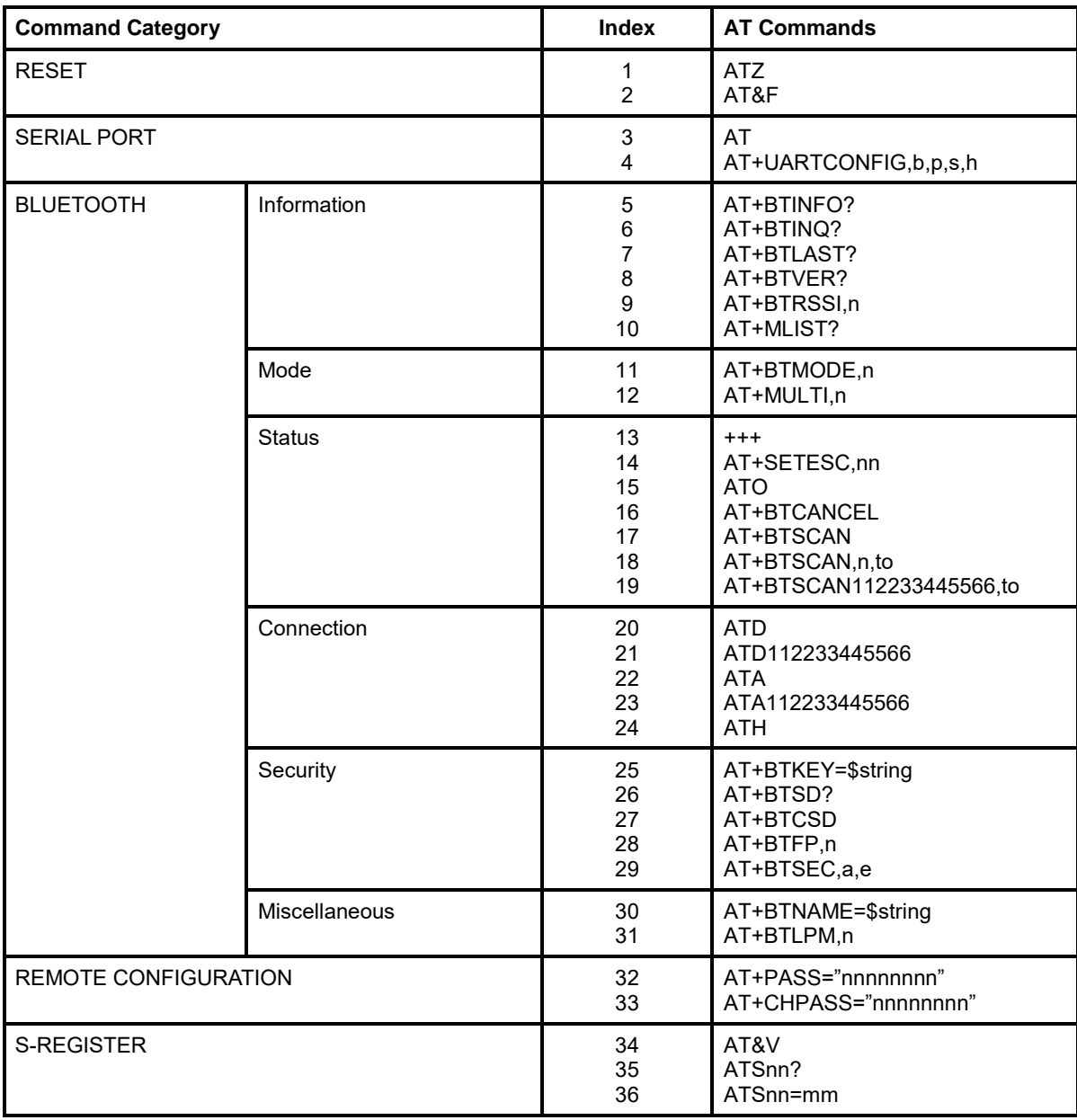

# **B.3. Command Description**

#### **B.3.1. ATZ**

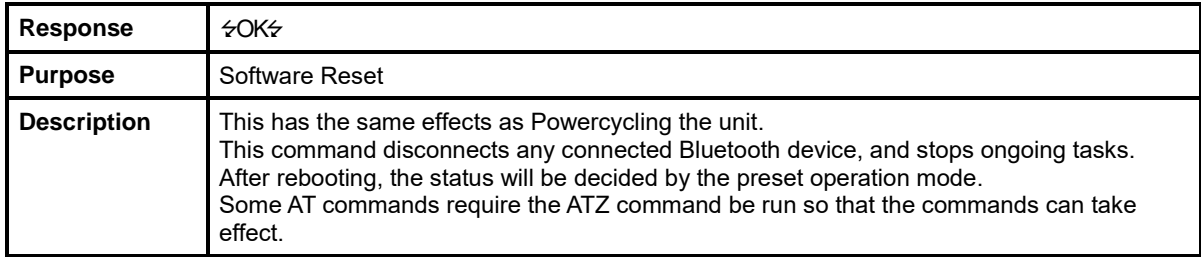

#### **B.3.2. AT&F**

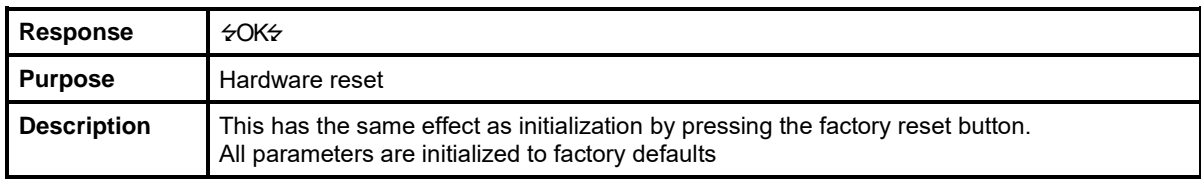

#### **B.3.3. AT**

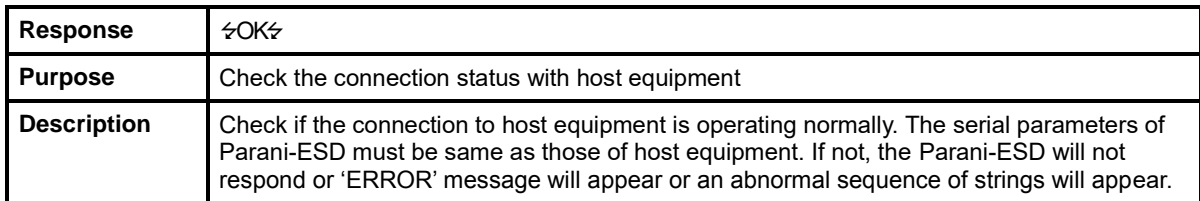

#### **B.3.4. AT+UARTCONFIG,Baudrate,Parity,Stopbit,Hwfc**

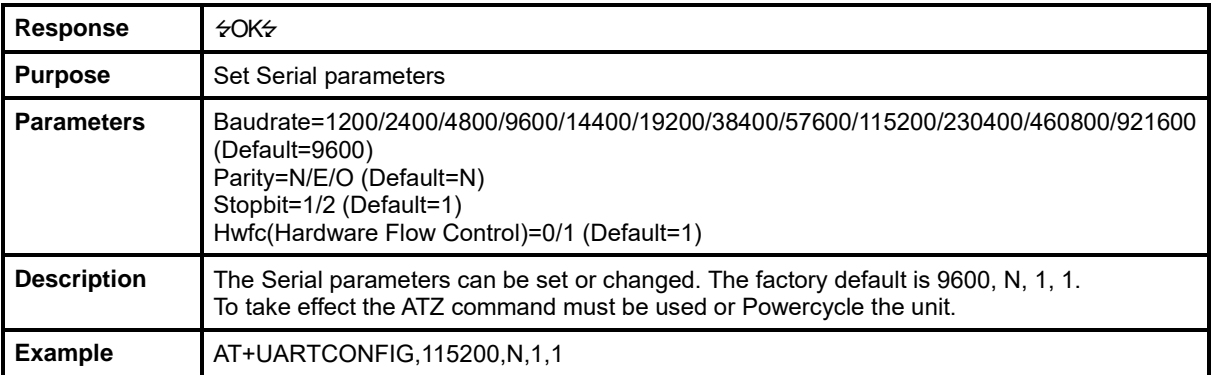

# **B.3.5. AT+BTINFO?**

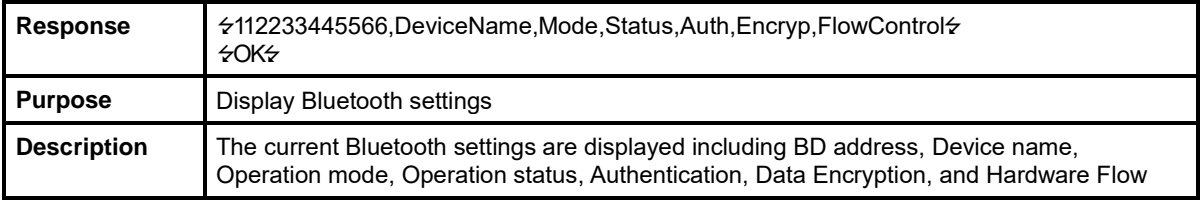

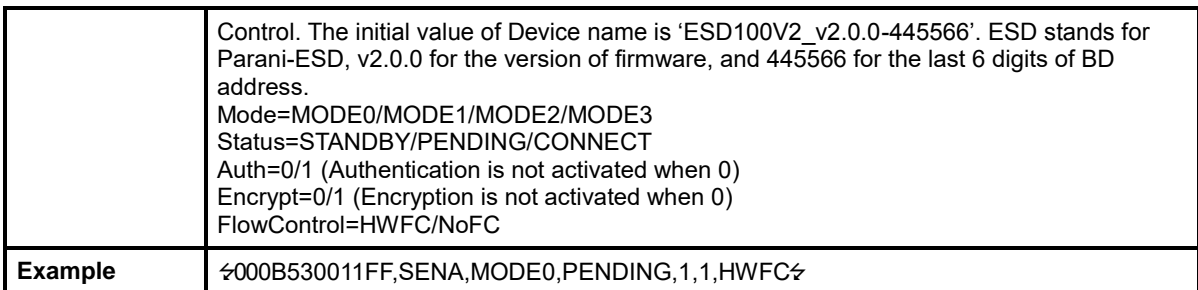

# **B.3.6. AT+BTINQ?**

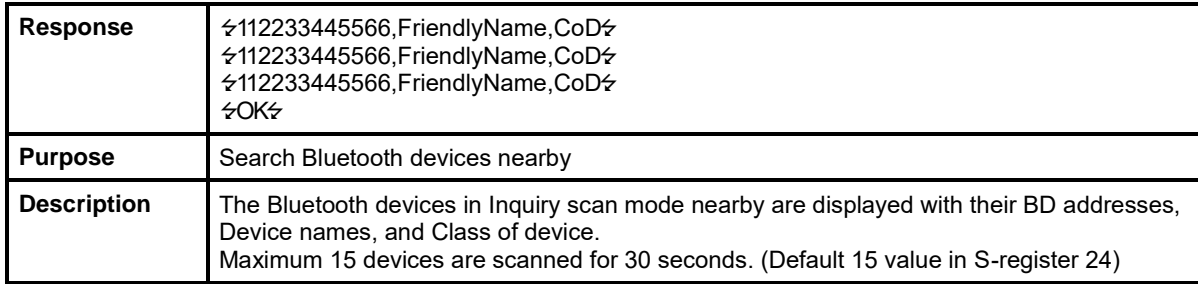

#### **B.3.7. AT+BTLAST?**

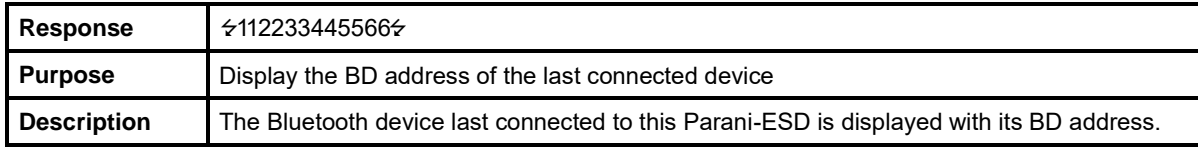

#### **B.3.8. AT+BTVER?**

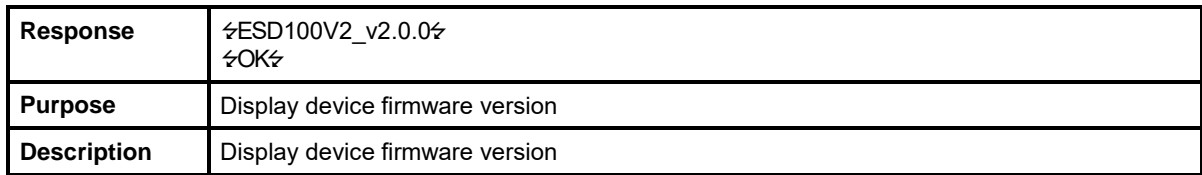

# B.3.9. AT+BTRSSI,n<sup>+</sup>(Single Connection Mode Only)

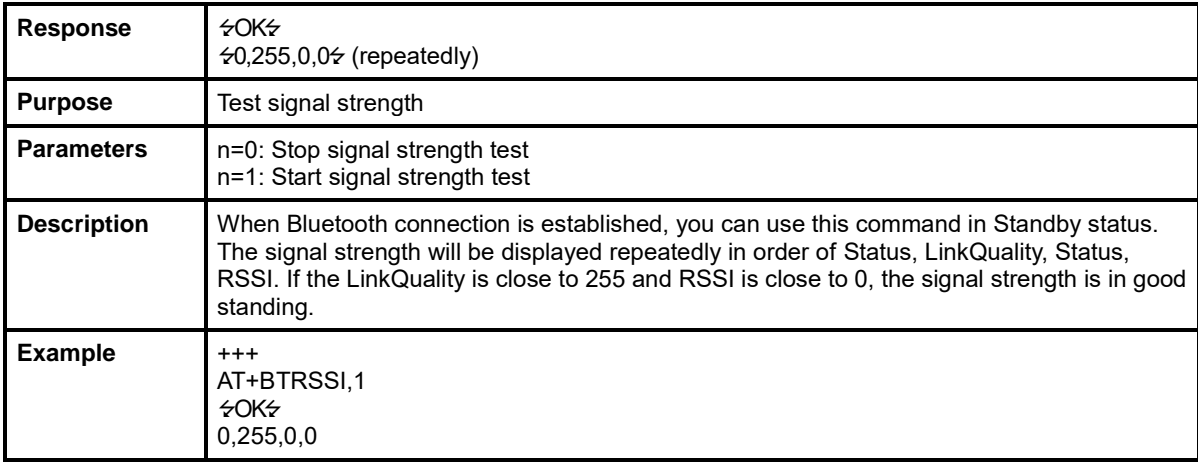

#### **B.3.10. AT+MLIST?**

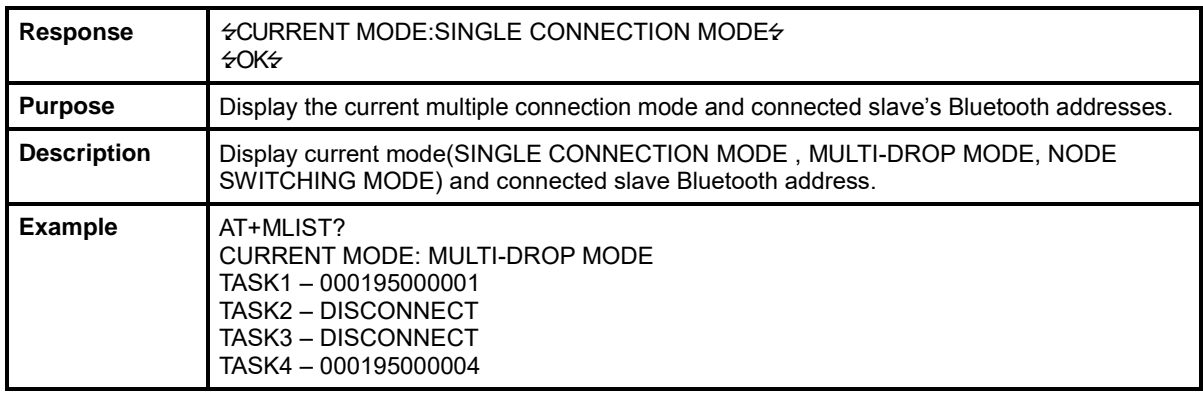

### **B.3.11. AT+BTMODE,n**

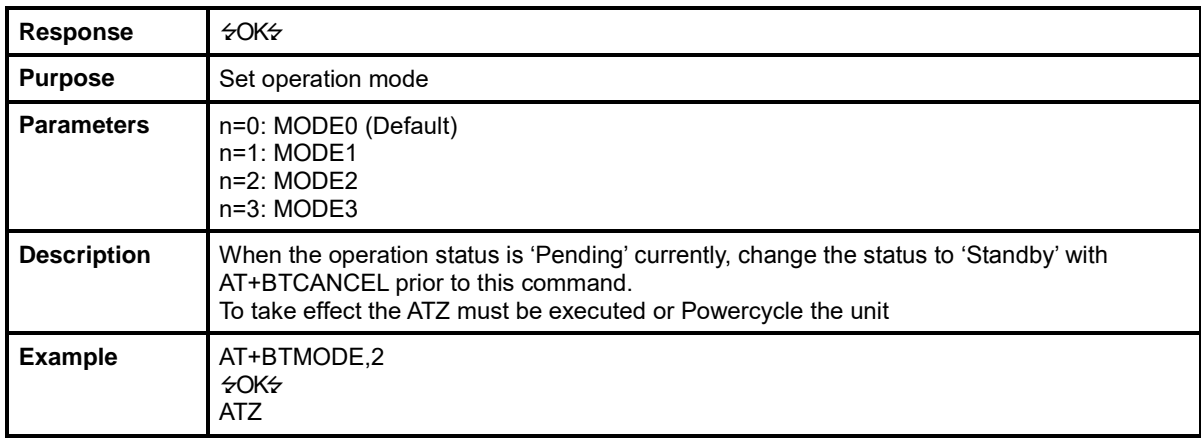

# **B.3.12. AT+MULTI,n**

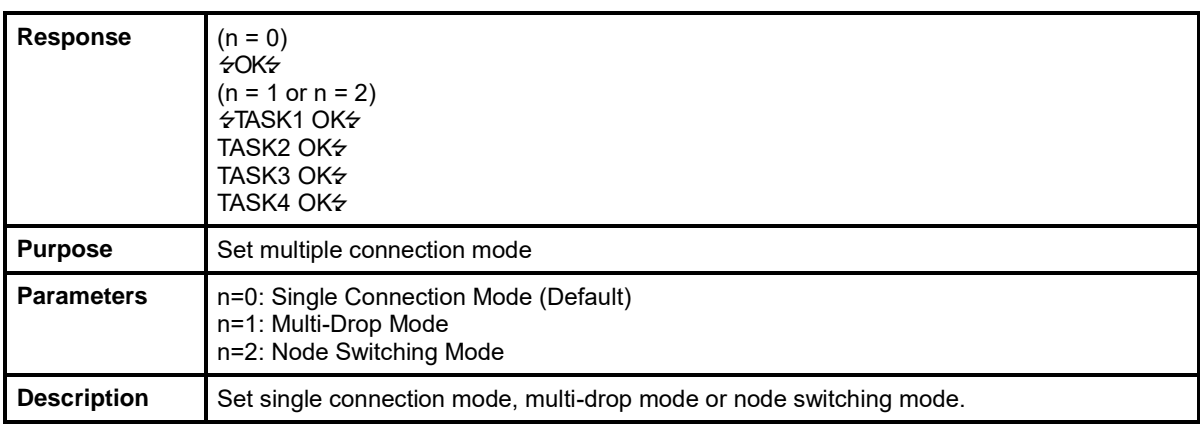

#### **B.3.13. +++**

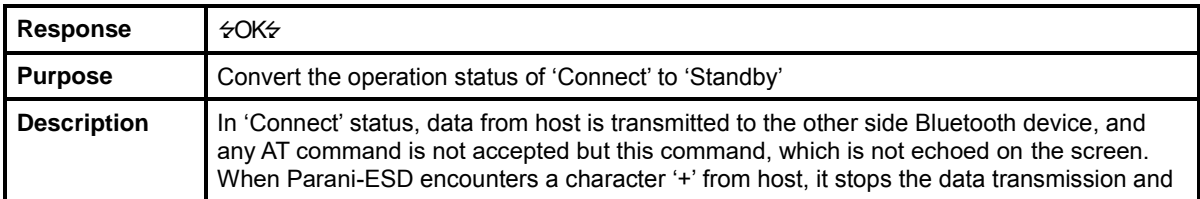

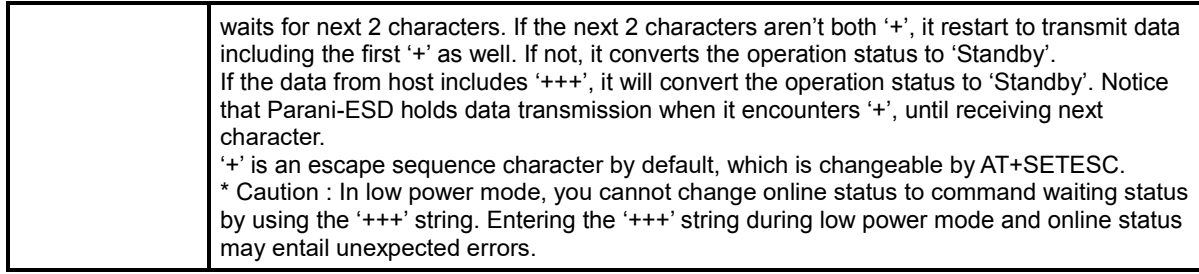

### **B.3.14. AT+SETESC,nn**

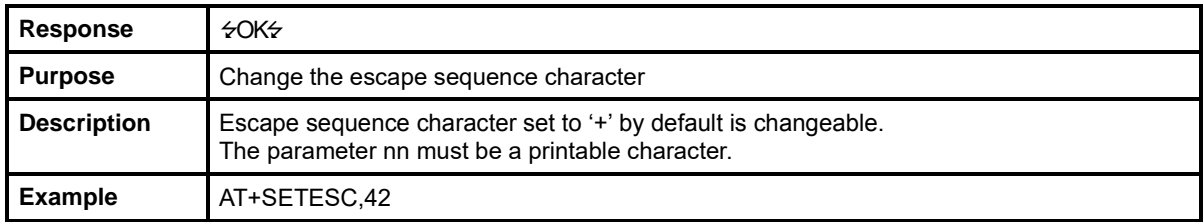

# B.3.15. ATO<sup>(1</sup> (ATOx, ATObdaddr)

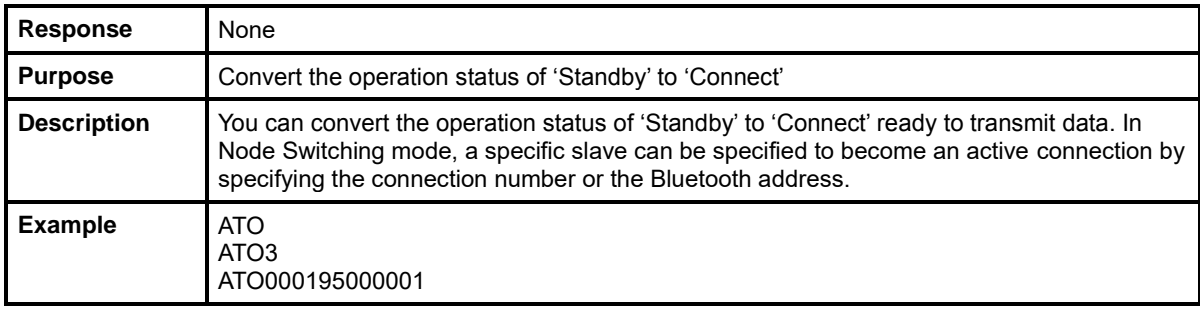

#### **B.3.16. AT+BTCANCEL**

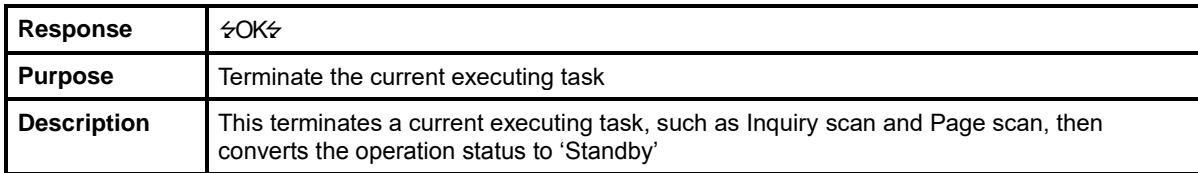

### **B.3.17. AT+BTSCAN**

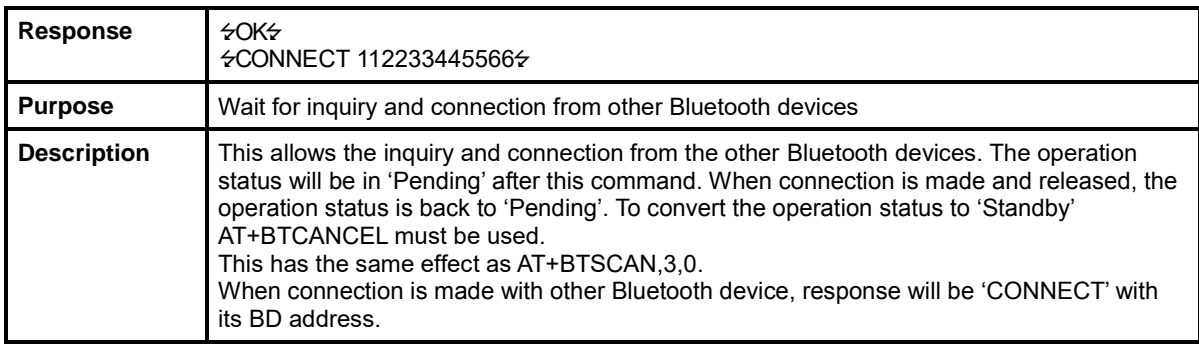

#### **B.3.18. AT+BTSCAN,n,to**

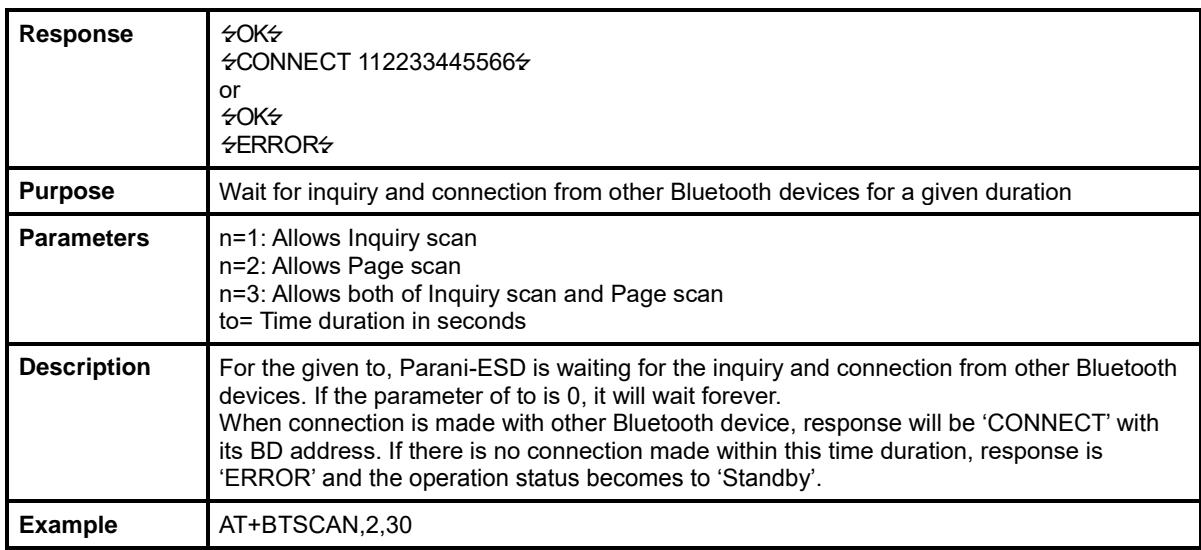

#### **B.3.19. AT+BTSCAN112233445566,to**

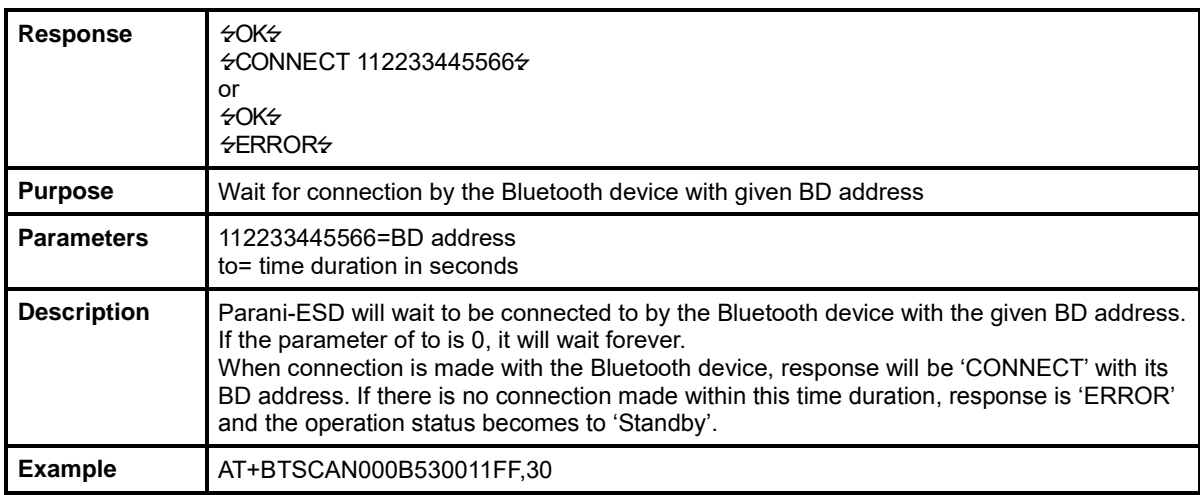

#### **B.3.20. ATD**

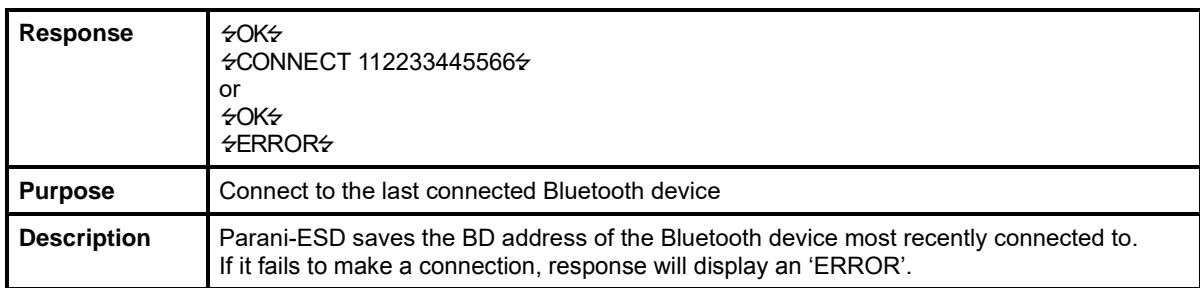

#### **B.3.21. ATD112233445566**

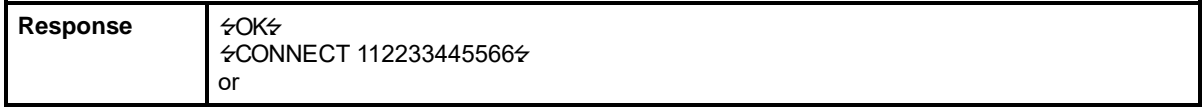

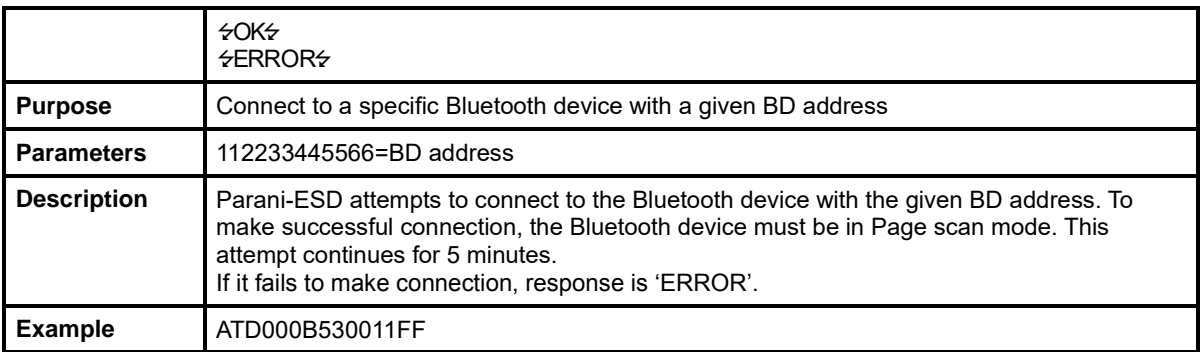

### **B.3.22. ATA**

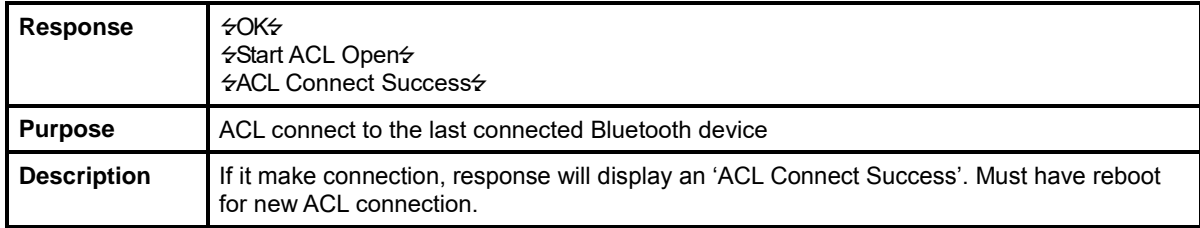

#### **B.3.23. ATA112233445566**

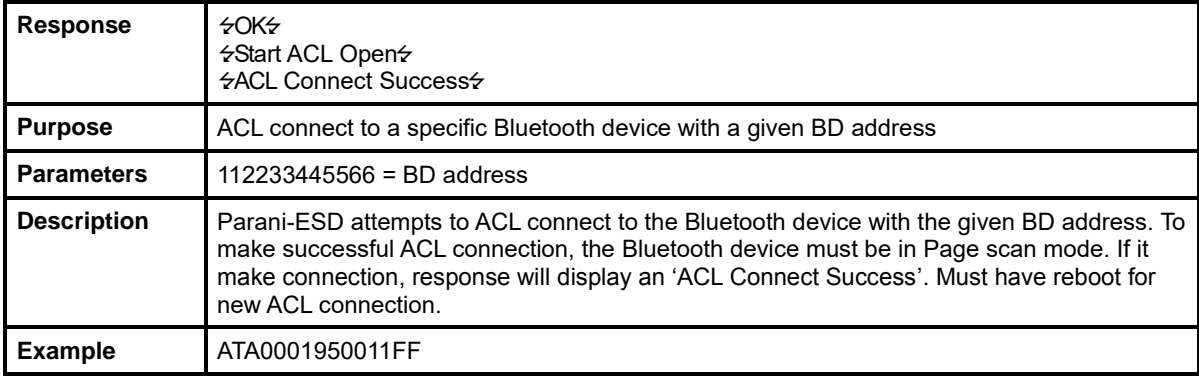

# B.3.24. ATH<sup>L</sup> (ATHx, ATHbdaddr)

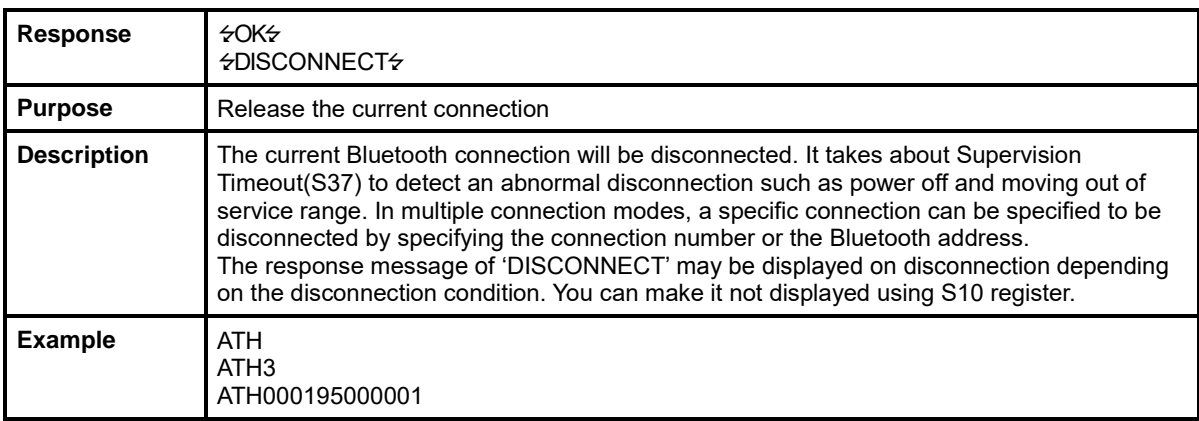

#### **B.3.25. AT+BTKEY=\$string**

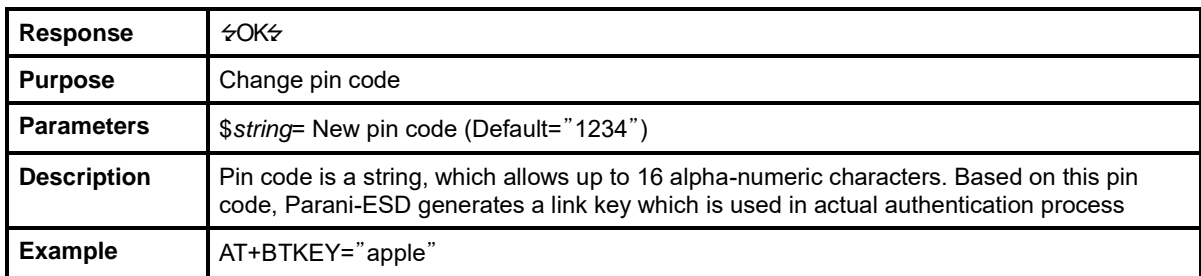

#### **B.3.26. AT+BTSD?**

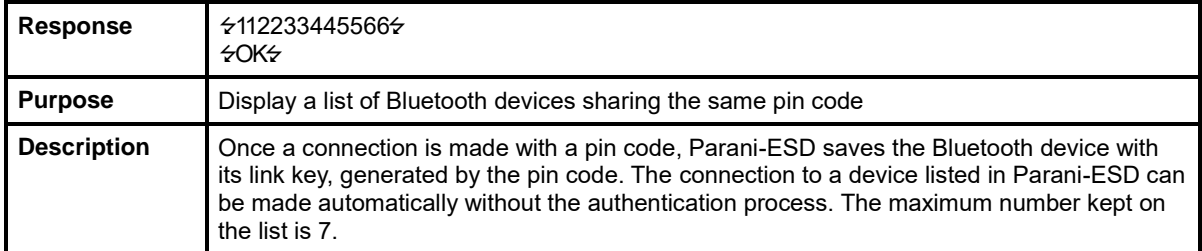

#### **B.3.27. AT+BTCSD**

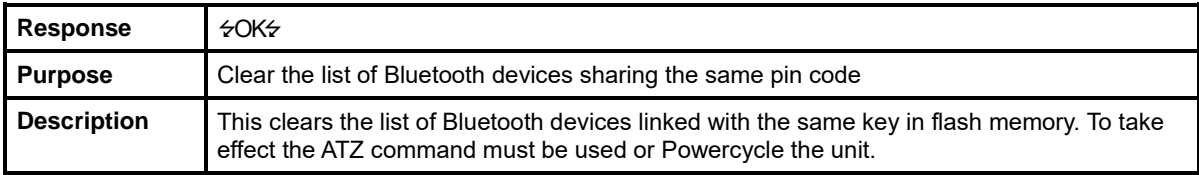

#### **B.3.28. AT+BTFP,n**

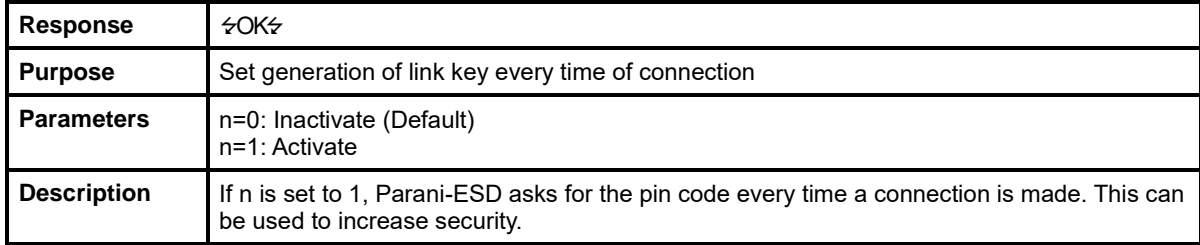

### **B.3.29. AT+BTSEC,Authentication,Encryption**

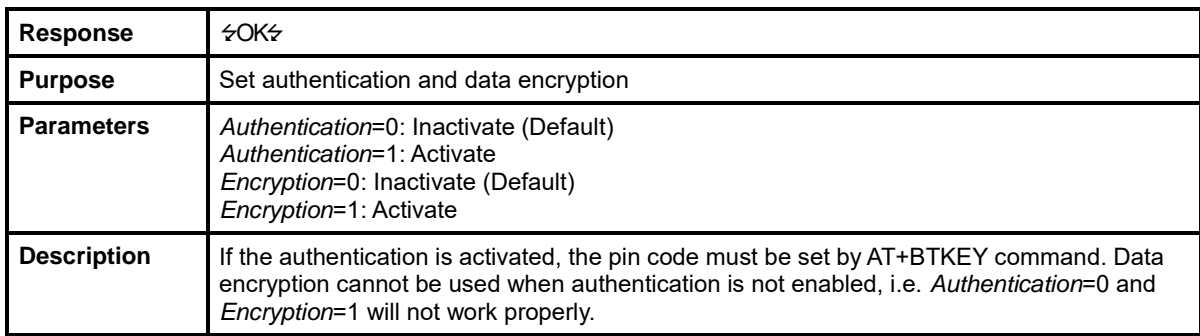

#### **B.3.30. AT+BTNAME=\$***string*

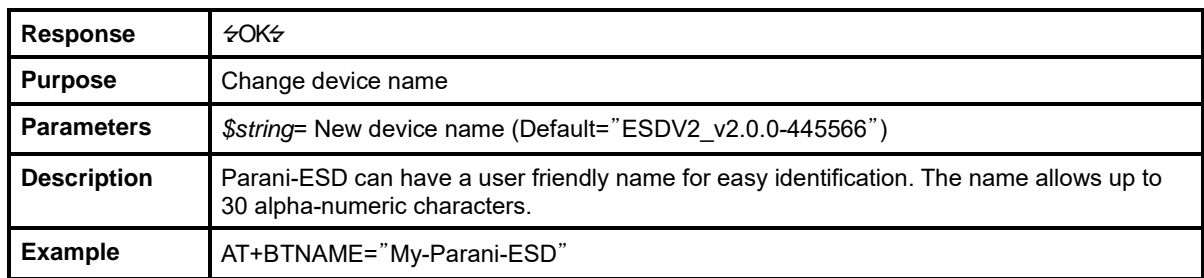

### **B.3.31. AT+BTLPM,n**

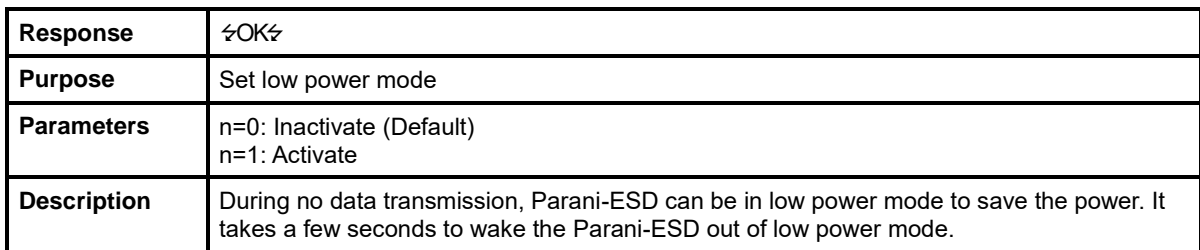

# **B.3.32. AT+PASS=\$string**

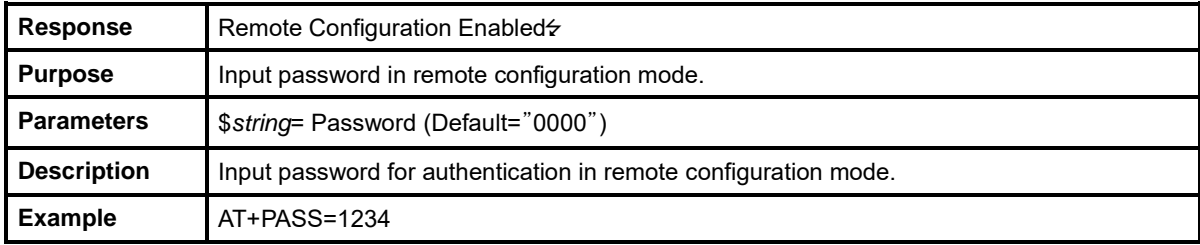

#### **B.3.33. AT+CHPASS=\$string**

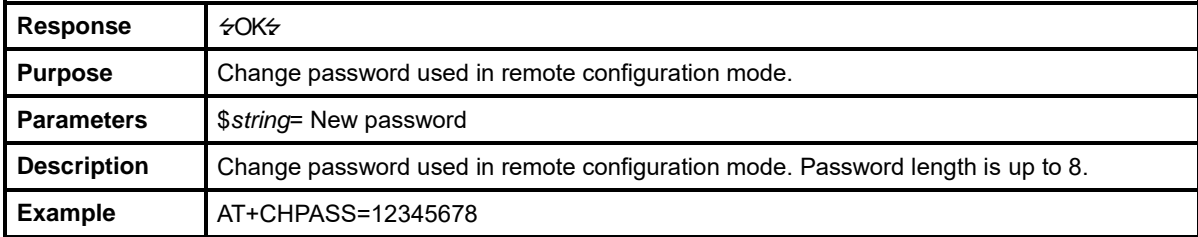

#### **B.3.34. AT&V**

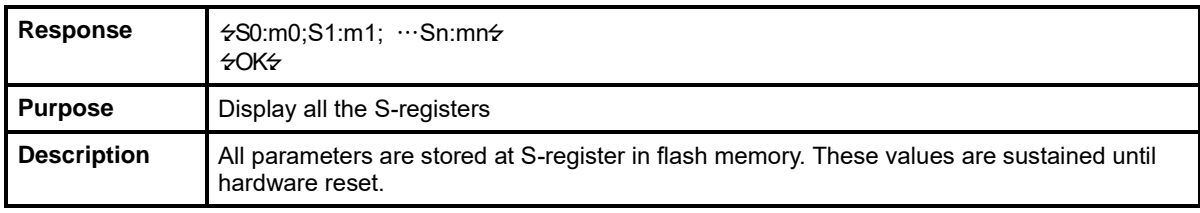

#### **B.3.35. ATSnn?**

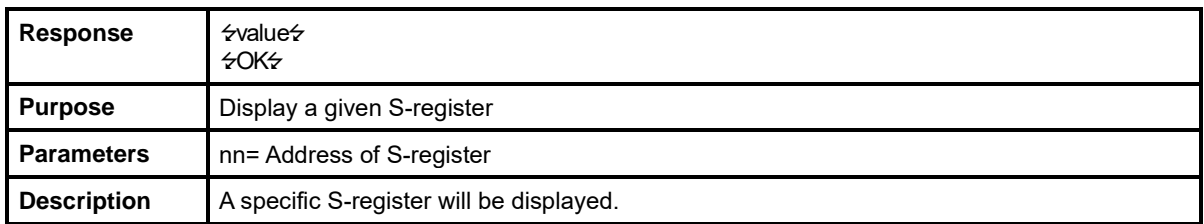

### **B.3.36. ATSnn=mm**

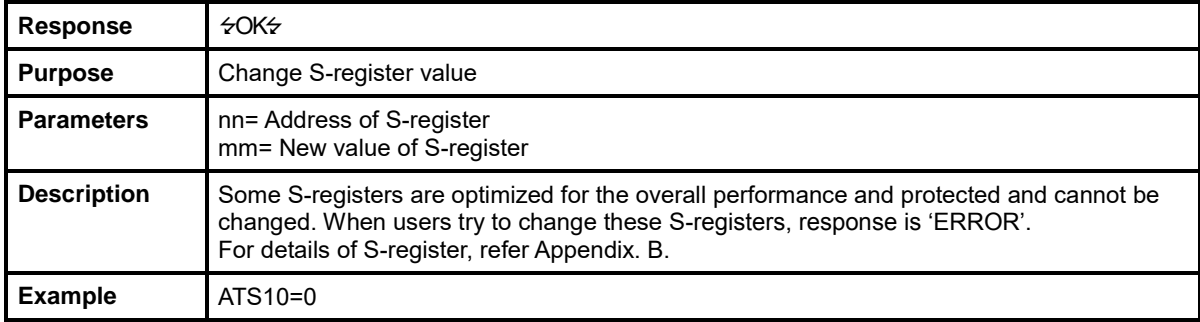

# **B.4. Command Validity**

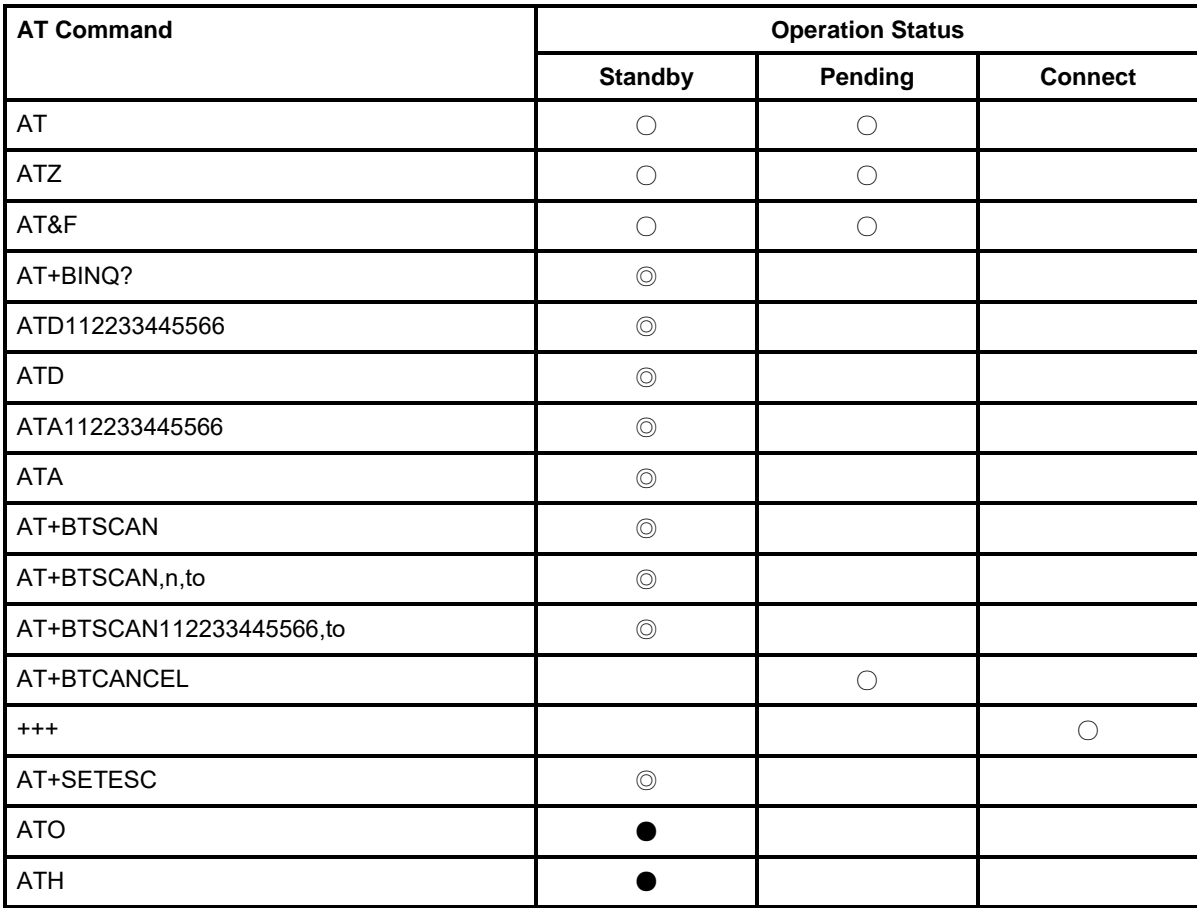

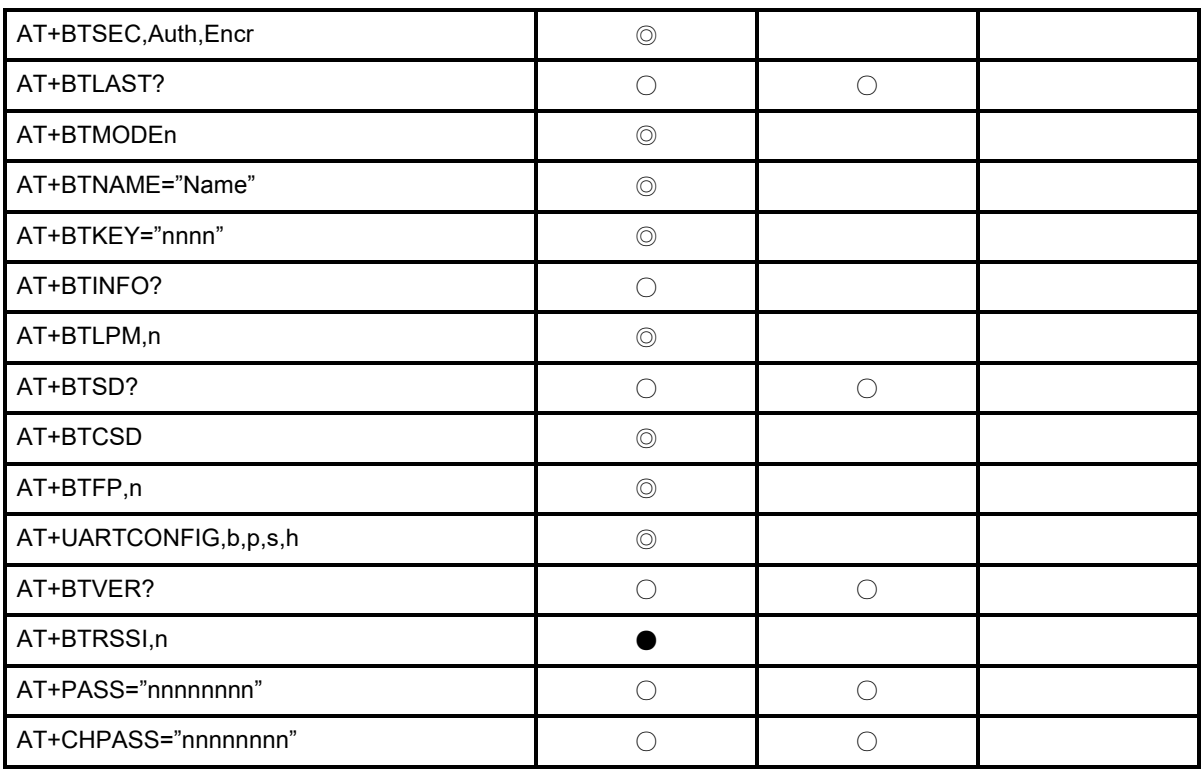

◎ Valid only when Parani-ESD is not connected to other Bluetooth device.

● Valid only when Parani-ESD is connected to other Bluetooth device.

# **Appendix C: S-Register**

S-registers contain 52 parameters for the Parani-ESD. These are stored in flash memory and the values will be saved unless hardware reset is executed. The value of S-register can be accessed and changed with ATS command. Some S-registers not shown below are set to maximize the performance of Parani-ESD. Thus it is not recommended to change these S-registers.

Change the value of S-register only in Standby status. Turn Parani-ESD off and on.

### **C.1. S1: Force to Reconnect (default 1)**

S1=0, Parani-ESD in Mode1 does not try to reconnect when disconnected.

S1=1, Parani-ESD in Mode1 keeps trying to reconnect when disconnected.

# **C.2. S3: Stream UART Policy (default 0)**

S3=0, the priority of UART streaming is throughput.

S3=1, the priority is latency, which minimizes the delay of data transmission. This is useful in case of transmitting very small data quickly.

When this value is 1, in order to minimize latency, Parani-ESD sends the received data immediately. When this value is 0, the Parani-ESD maximizes throughput, the Parani-ESD stores received data for a short time and sends a large data packet. If the packet length is less than 100 bytes, having latency being the priority is recommended. If the packet length is more than 100 bytes, having throughput as the priority is recommended. Also, if you want to use high baud rate, throughput priority will be more effective. Just for reference, the buffer length for receiving data is 2 Kbytes.

### **C.3. S4: Enable Remote Name Query (default 1)**

S4=0, Parani-ESD will query only the BD address. This speeds up the inquiry process.

S4=1, Parani-ESD will query the BD address, device name and class of device.

When this value is 1, Parani-ESD finds not only BD address but also friendly name. When this value is 0, Parani-ESD finds only BD address. When set to 0 this will make queries much faster. When using the pairing button, finding friendly name will be omitted automatically.

#### **C.4. S6: Enable Low Power Mode (default 0)**

S6=0, deactivate Low Power Mode.

S6=1, activate Low Power Mode.

This value decides whether Parani-ESD works in Low Power Mode or not. When this value is 0, Parani-ESD works only in active power mode. When this value is 1, Parani-ESD will be in low power mode to save the power. Therefore, it takes a few seconds to wake the Parani-ESD out of low power mode.

### **C.5. S10: Enable Response Message (default 1)**

S10=0, Parani-ESD does not send response messages to the host system.

S10=1, Parani-ESD sends response messages to host system.

This value decides whether Parani-ESD sends response messages such as OK, ERROR, CONNECT, DISCONNECT or not. When this value is 0, Parani-ESD will not send any response messages. If the response messages conflicts with your host programs or devices that is connected to Parani-ESD, change this value to 0.

### **C.6. S11: Enable Escape (default 1)**

S11=0, Parani-ESD does not allow escape sequence characters. The operation status of Connect cannot be changed to Standby. Since the Parani-ESD skips the process of detecting escape sequence characters, more efficient data transmission can be had.

S11=1, Parani-ESD allows for the escape sequence character. Whenever it is needed, the Connect status can be changed to Standby.

### **C.7. S12: Clear Data Buffer When Disconnected (default 0)**

S12=0, Parani-ESD does not clear the data buffer received from host system when disconnected. S12=1, Parani-ESD clears the data buffer when disconnected.

### **C.8. S13: Enable DCD Signal (default 1)**

S13=0, DCD signal off S13=1, DCD signal on

# **C.9. S14: Enable DTR Transfer (default 1)**

S14=0, DTR/DSR signal is transferred in a loop-back fashion.. S14=1, DTR signal is transferred to DSR of remote device.

### **C.10. S15: Enable Disconnect by DTR (default 0)**

S15=0, DTR signal cannot release the connection.

S15=1, The Bluetooth connection can be released when DTR signal is off. This value decides whether Bluetooth connection is released when DTR signal drops or not. If this value is 1, you can use DTR signal in order to disconnect Bluetooth connection.

### **C.11. S22: Faster Connection (default 3)**

S22=0, none S22=1, page scan S22=2, inquiry scan S22=3, page/inquiry scan Connecting time is average 1.5sec faster than normal mode.

# **C.12. S23: Intercharacter Timeout Setting (default 0)**

S23=0 : Not used S23=1 : 1 x S26 S23=2 : 10 x S26 S23=3 : 100 x S26

### **C.13. S24: Maximum Number of Inquiry Result (default 15)**

The maximum number of inquiry list can be controlled. If value is 0, maximum number is limitless.

# **C.14. S26: Intercharacter Timeout (default 0)**

This value describes time interval between characters used to separate the data from serial port. If there is no more data coming from serial port in this value, data is sent to client.

S23=1 x S26=50 : Timeout-> 50msec S23=2 x S26=50 : Timeout-> 500msec S23=3 x S26=3 : Timeout-> 300msec

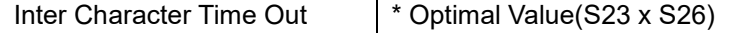

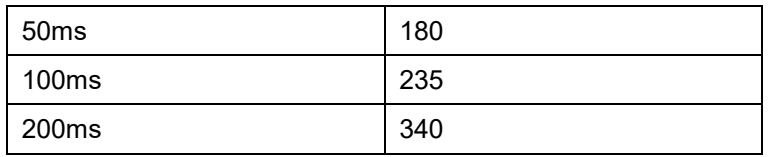

\* When 10 bytes data are sent every intercharacter timeout, they are sent separately by 10 bytes at the optimal value. If the intercharater timeout is set below the optimal value, the data will be put together and sent by 20, 30, 40 bytes or more.

### **C.15. S28: Escape Sequence Character (default 43)**

The decimal number of the ASCII code of escape sequence character can be controlled. The initial value is 43, the ASCII code of '+'.

### **C.16. S31: Page Timeout (default 20)**

This is the timeout in seconds to attempt connection with the ATD command. After this timeout expires, the Parani-ESD will restart automatically. If this value is 0, Parani-ESD will attempt to connect without restarting. . It must set at 5 second units.

# **C.17. S33: Inquiry Timeout (default 30)**

This is the timeout in seconds to execute inquiry scan.

### **C.18. S37: Supervision Timeout (default 5)**

This is the timeout to presume disconnection, which is set to 5 seconds initially. The smaller the value becomes, the more quickly Parani-SD can detect an abnormal disconnection. But when the communication is suspended, it may be regarded as disconnection. This value should be greater than the Slave Disconnect Timeout(S57). (Slave unit depends on the value of master unit.)

# **C.19. S43: COD (default 001F00)**

This value describes the sort of the bluetooth device and is editable.

### **C.20. S44: COD Filter (default 0)**

This value is used to filter the sort of the bluetooth devices on inquiring. All the bluetooth devices are inquired in case of 0. In case of 3E0100, bluetooth devices with COD 3E0100 are inquired.

### **C.21. S45: Inquiry Access Code (default 0x9E8B33)**

Inquiry access code is used during inquiry state. The reserved IAC addresses are 0x9E8B00  $\sim$ 0x9E8B3F. The general inquiry IAC is 0x9E8B33.

Parani-ESD is able to find the Bluetooth devices that are configured as the same IAC.

### **C.22. S46: BD Address of Last Connected Device**

This saves the BD address of the Bluetooth device connected most recently in single connection mode. This saves the Task1 BD address of the Bluetooth device connected most recently in a multiple connection mode.

### **C.23. S48: Low Power Max Interval (default 5000)**

This is the max interval value to use low power mode, which is set to 5000 initially. (5000 x 625 µsec = 3125msec)

### **C.24. S49: Low Power Min Interval (default 4500)**

This is the min interval value to use low power mode, which is set to 4500 initially. (4500 x 625µsec = 2812msec)

A small interval increases power consumption, a large interval increases latency.

### **C.25. S52: Low Power Timeout (default 5)**

This is the low power timeout value, which is set to 5 initially. (5sec) During no data transmission in the timeout, Parani-ESD will be in low power mode to save the power. Therefore, it takes a few seconds to wake the Parani-ESD out of low power mode.

### **C.26. S54: BD Address of Last Connected Device**

This saves the Task2 BD address of the Bluetooth device connected most recently in a multiple connection mode.

### **C.27. TS55: BD Address of Last Connected Device**

This saves the Task3 BD address of the Bluetooth device connected most recently in a multiple connection mode.

#### **C.28. S56: BD Address of Last Connected Device**

This saves the Task4 BD address of the Bluetooth device connected most recently in a multiple connection mode.

### **C.29. S57: Slave Disconnect Timeout (default 3)**

This S57 register value defines the time period in seconds that a master unit waits in case a slave unit does not receive the data sent from the master. For this time period, the master unit will not send data to all slave units if any slave unit does not receive the data. If the slave unit does not receive the data after this time period elapses, the master unit will disconnect the connection with the problematic slave unit. The value should be greater than 0 and smaller than the Supervision Timeout(S37).

# **C.30. S58: MAX TX POWER (default 0)**

This value describes the peak output power. Setting this causes rebooting and applying. (There is a little deviation according to the devices.)

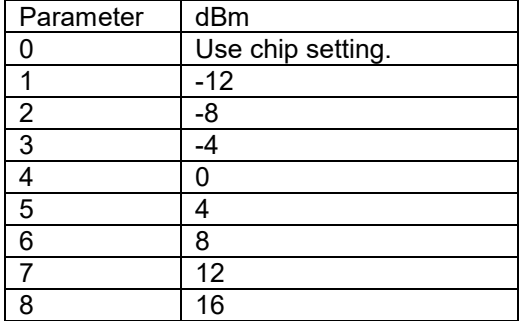

# **C.31. S59: Current Slave in Communication (default 0)**

This value shows the current slave number in communication. The value is automatically stored when the slave is selected for communication. This value can also be set by user so the master unit connects to a specific slave to connect first in case the master unit reboots. The value range is 0~4. 0 means the maser unit never connected to a slave. The master will connect to a slave whatever responses first.

### **C.32. S60: Reconnect Time Interval (default 5)**

This value defines reconnect time interval in case a slave is disconnected in multiple connection mode. The actual reconnect time interval will be the value multiplied by two in seconds. For example, if the value is set to 5, the reconnect time interval will be 10 seconds. The value should be greater than or equal to 5. The master unit will only try to reconnect when its mode is set to Mode1.

# **Appendix D: Trouble Shooting**

### **D.1. No Data Transmission**

#### **D.1.1. Device Settings**

Check whether the Baud rate of Parani-ESD matches that of its host equipment. Check whether the host equipment of Parani-ESD uses Hardware Flow Control. Parani-ESD is initially set to Use of Hardware Flow Control. If your host equipment does not use Hardware Flow Control, please disable the Hardware flow control option by ParaniWIN or AT command.

# **D.2. Data Loss or Malfunctioning**

#### **D.2.1. Hardware Flow Control**

When transmitting large amounts of data with No Hardware Flow Control, Parani-ESD may clear the data buffer unexpectedly. The possibility becomes greater as the RF transmission environment becomes worse.

#### **D.2.2. Response Message**

The messages of Parani-ESD response may affect the function of host system. Set ATS10=0 not to send Parani-ESD response to host system and try again. Refer Appendix B. for details.

### **D.3. Transmission Delay**

#### **D.3.1. RF Processing Delay**

It takes 30msec approximately for a Parani-ESD to complete a data transmission to the other Bluetooth device. This time delay cannot be reduced and may enlarge as the RF transmission environment becomes worse. Do not use Parani-ESD If your applications cannot allow for this time delay.

#### **D.3.2. RF Transmission Environment**

If there are many Bluetooth devices working in a small area and/or the RF communication distance is too great and/or there are some obstacles affecting RF performance, the Parani-ESD repeats the transmission packet by packet due to interferences and/or low RF performance. This may lead to increased data transmission time delays.

# **Appendix E: Warranty**

### **E.1. GENERAL WARRANTY POLICY**

Sena Technologies, Inc. (hereinafter referred to as SENA) warrants that the Product shall conform to and perform in accordance with published technical specifications and the accompanying written materials, and shall be free of defects in materials and workmanship, for the period of time herein indicated, such warranty period commencing upon receipt of the Product.

This warranty is limited to the repair and/or replacement, at SENA's discretion, of defective or nonconforming Product, and SENA shall not be responsible for the failure of the Product to perform specified functions, or any other non- conformance caused by or attributable to: (a) any misapplication or misuse of the Product; (b) failure of Customer to adhere to any of SENA's specifications or instructions; (c) neglect of, abuse of, or accident to, the Product; or (d) any associated or complementary equipment or software not furnished by SENA.

Limited warranty service may be obtained by delivering the Product to SENA or to the international distributor it was purchased through and providing proof of purchase or receipt date. Customer agrees to insure the Product or assume the risk of loss or damage in transit, to prepay shipping charges to SENA, and to use the original shipping container or equivalent.

### **E.2. LIMITATION OF LIABILITY**

EXCEPT AS EXPRESSLY PROVIDED HEREIN, SENA MAKES NO WARRANTY OF ANY KIND, EXPRESSED OR IMPLIED, WITH RESPECT TO ANY EQUIPMENT, PARTS OR SERVICES PROVIDED PURSUANT TO THIS AGREEMENT, INCLUDING BUT NOT LIMITED TO THE IMPLIED WARRANTIES OF MERCHANTABILITY AND FITNESS FOR A PARTICULAR PURPOSE. NEITHER SENA NOR ITS DEALER SHALL BE LIABLE FOR ANY OTHER DAMAGES, INCLUDING BUT NOT LIMITED TO DIRECT, INDIRECT, INCIDENTAL, SPECIAL OR CONSEQUENTIAL DAMAGES, WHETHER IN AN ACTION IN CONTRACT OR TORT (INCLUDING NEGLIGENCE AND STRICT LIABILITY), SUCH AS, BUT NOT LIMITED TO, LOSS OF ANTICIPATED PROFITS OR BENEFITS RESULTING FROM, OR ARISING OUT OF, OR IN CONNECTION WITH THE USE OF FURNISHING OF EQUIPMENT, PARTS OR SERVICES HEREUNDER OR THE PERFORMANCE, USE OR INABILITY TO USE THE SAME, EVEN IF SENA OR ITS DEALER HAS BEEN ADVISED OF THE POSSIBILITY OF SUCH DAMAGES. IN NO EVENT WILL SENA OR ITS DEALERS TOTAL LIABILITY EXCEED THE PRICE PAID FOR THE PRODUCT.

# **E.3. HARDWARE PRODUCT WARRANTY DETAILS**

WARRANTY PERIOD: SENA warranties embedded hardware Product for a period of one (1) year, and external hardware Product for a period of three (3) or five (5) years according to the Product type.

WARRANTY PROCEDURE: Upon return of the hardware Product SENA will, at its option, repair or replace Product at no additional charge, freight prepaid, except as set forth below. Repair parts and replacement Product will be furnished on an exchange basis and will be either reconditioned or new. All replaced Product and parts become the property of SENA. If SENA determines that the Product is not under warranty, it will, at the Customers option, repair the Product using current SENA standard rates for parts and labor, and return the Product at no charge in or out of warranty.

WARRANTY EXCLUSIONS: Damages caused by

- Accidents, falls, objects striking the SENA product,
- Operating the Product in environments that exceed SENA's temperature and humidity specifications,
- Power fluctuations, high voltage discharges,
- Improper grounding, incorrect cabling,
- Misuse, negligence by the customer or any other third party,
- Failure to install or operate the product (s) in accordance to their SENA User Manual,
- Failure caused by improper or inadequate maintenance by the customer or any other third party,

- Floods, lightning, earthquakes,

- Water spills,

- Replacement of parts due to normal wear and tear,

- Hardware has been altered in any way,

- Product that has been exposed to repair attempts by a third party without SENA's written consent,

- Hardware hosting modified SENA Software, or non-SENA Software, unless modifications have been approved by SENA.

- Battery component capacity degradation due to usage, aging, and with some chemistry, lack of maintenance.

#### **E.4. SOFTWARE PRODUCT WARRANTY DETAILS**

WARRANTY PERIOD: SENA warranties software Product for a period of one (1) year. WARRANTY COVERAGE: SENA warranty will be limited to providing a software bug fix or a software patch, at a reasonable time after the user notifies SENA of software non-conformance.

#### **E.5. THIRD-PARTY SOFTWARE PRODUCT WARRANTY DETAILS**

The warranty policy of the third-party software is conformed to the policy of the corresponding vendor

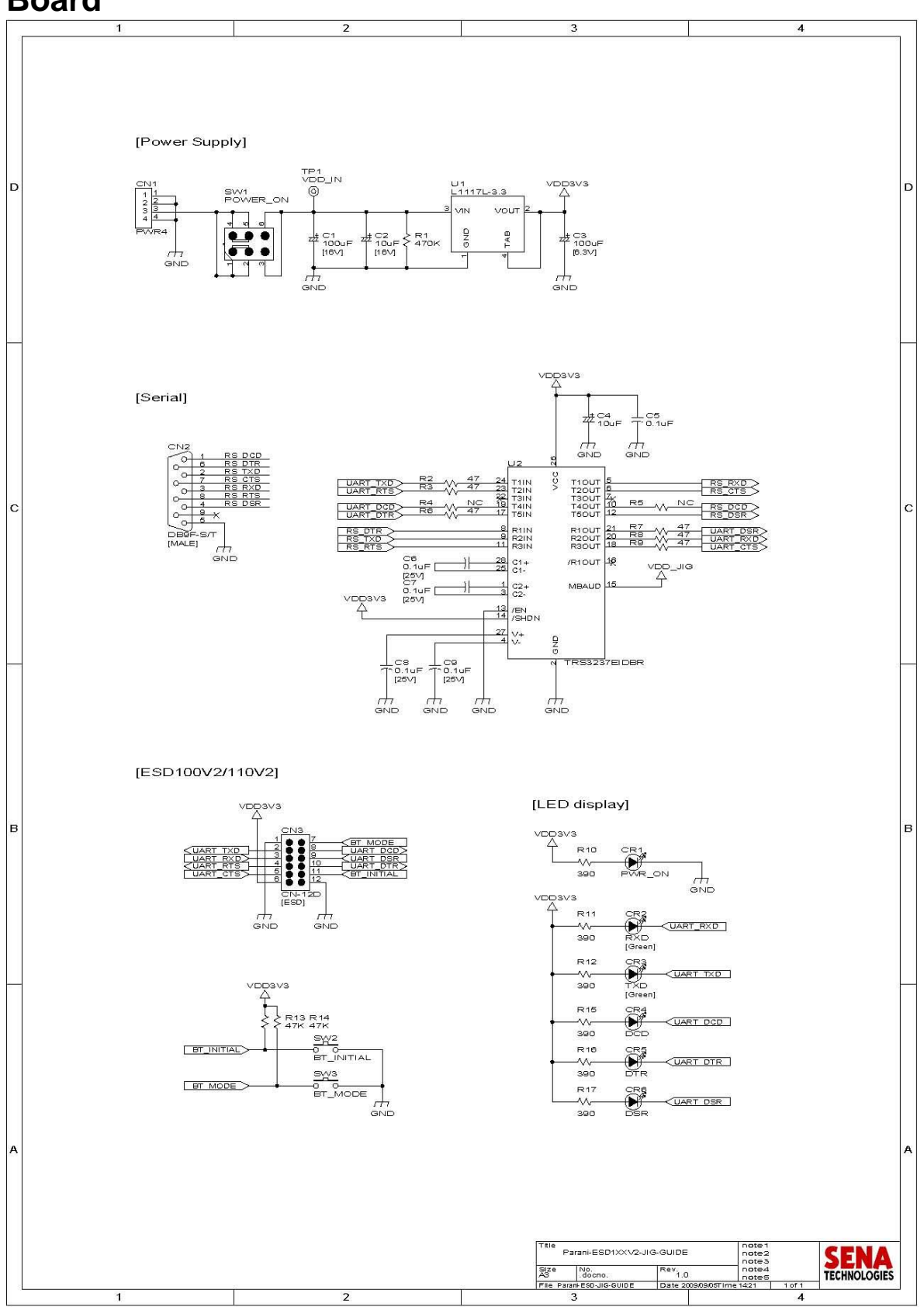

# **Appendix F: How to make a RS232 interface Development Board**

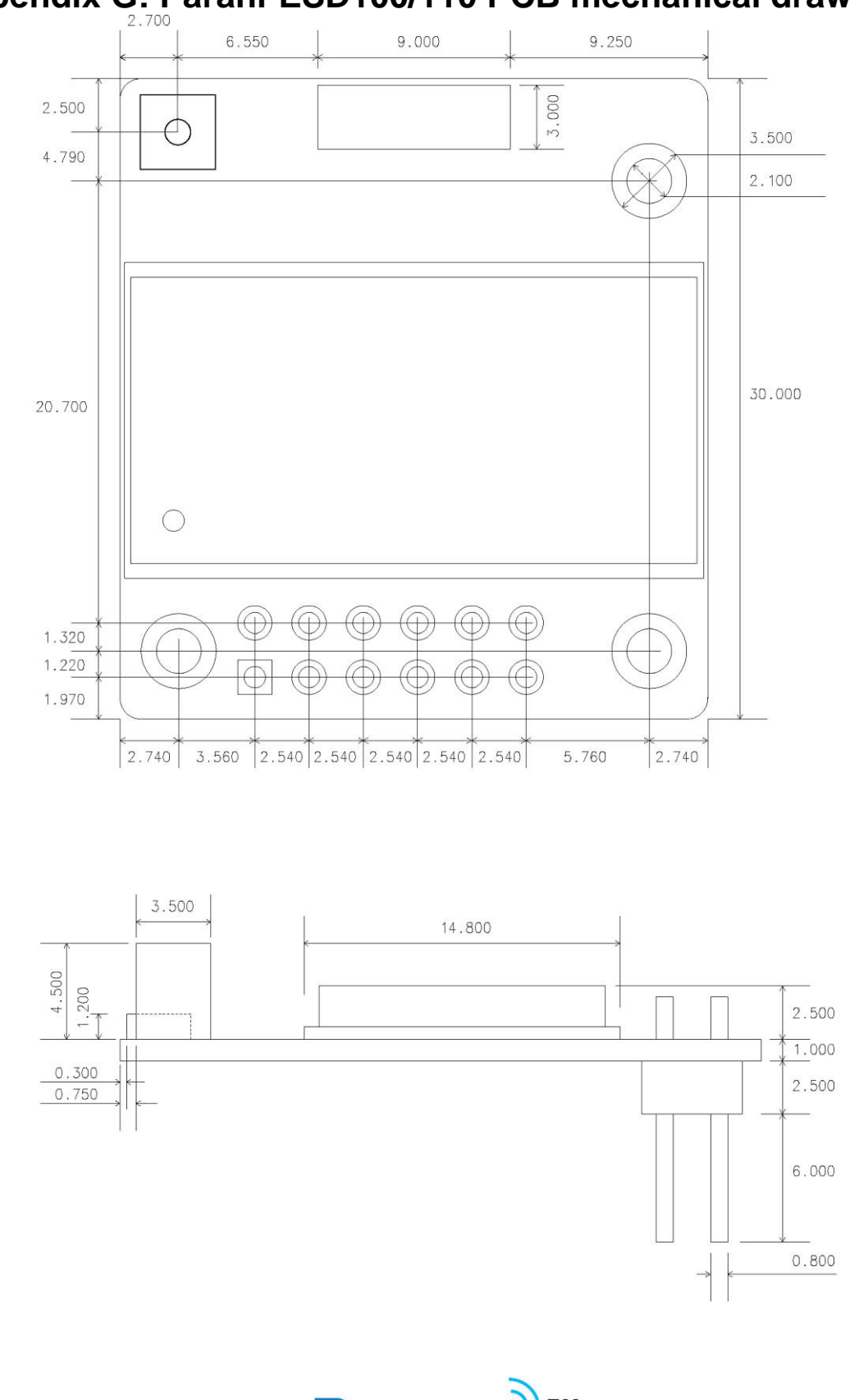

# **Appendix G: Parani-ESD100/110 PCB mechanical drawing**

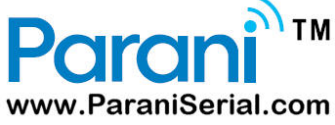